<span id="page-0-0"></span>**Windows 8 Introduction October 2014 Ed Schwartz**

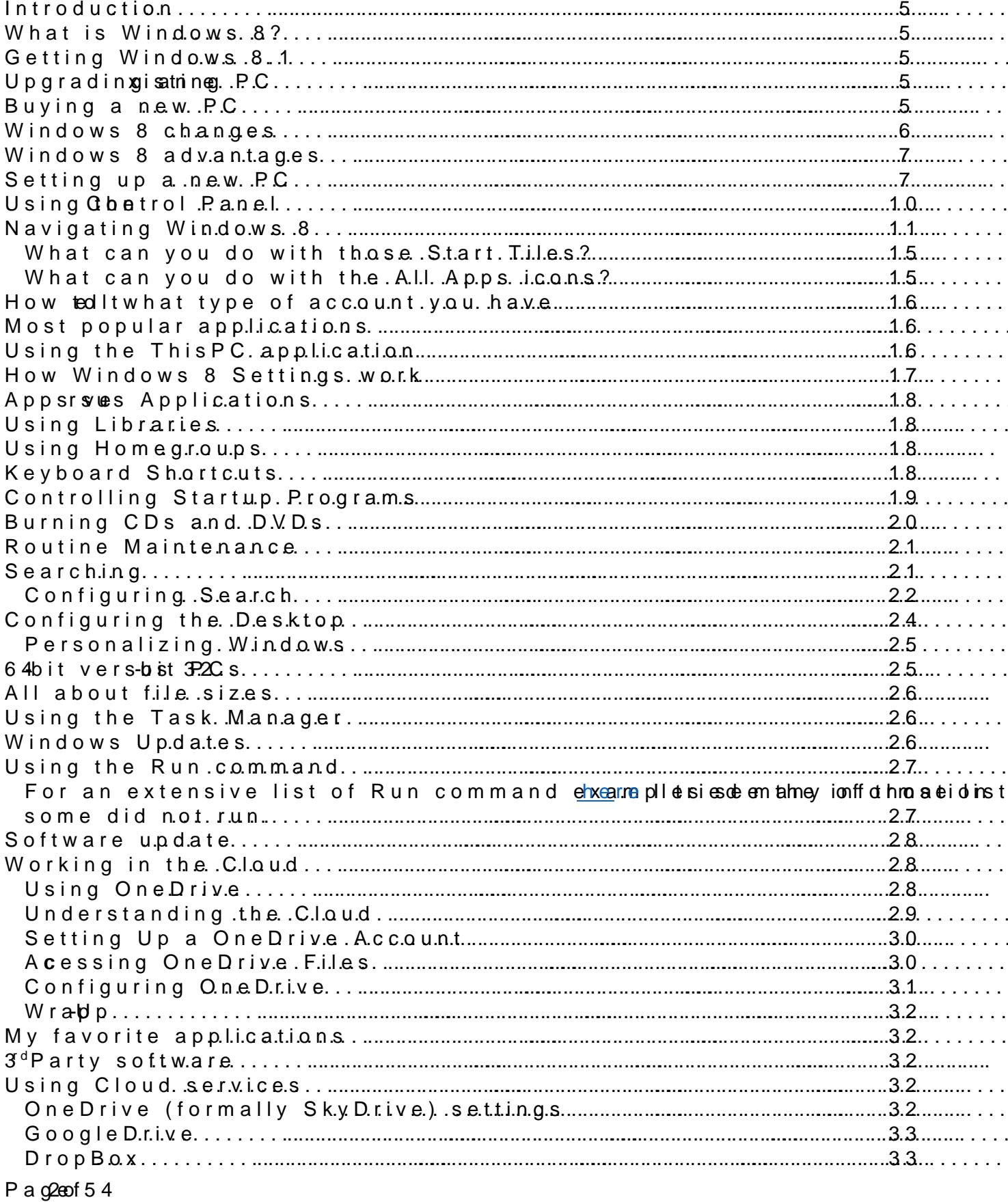

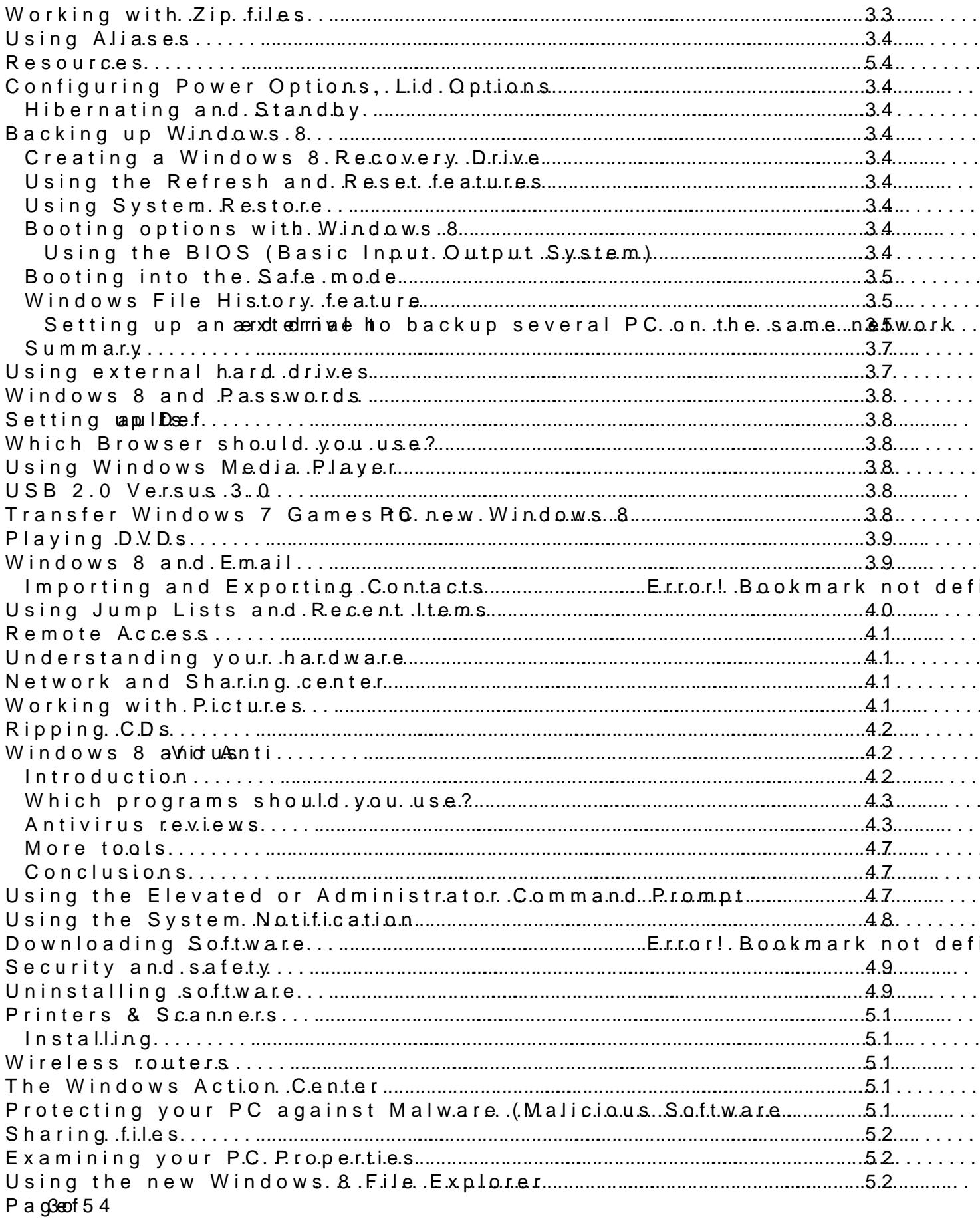

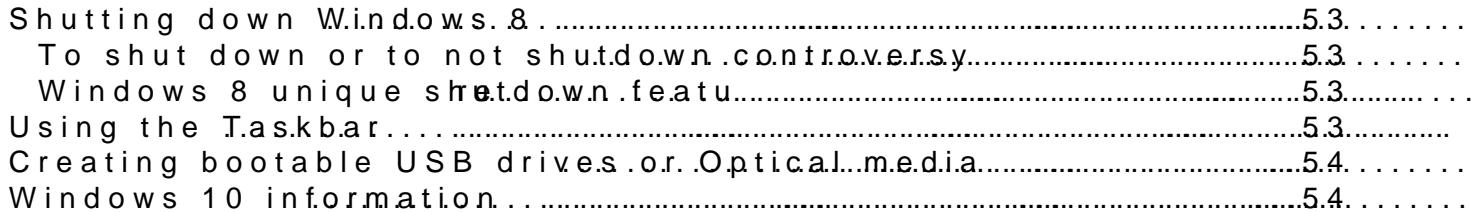

# Windows 8

# <span id="page-4-0"></span>Introduction

This dromecnut will introduce you to 8tchpeeneetwing Winnydsotwers and should answer a questions and help you adjust to it. Whenever the term Windows or assume that Windows 8.1, the latest version, is implied.

This document contains at least 60 topics but I m sure that I missed a topics and if warranted, a supplemental document will be prepared.

Although this document will bring you up to apleoet do fwith the Winnect owns i& this document that its laep po all Windows versions and mobile applications as

And finally, the scary thing about writing a document on this subject i to add. Let s mhople ded deniough to get you comfortable with Windows 8.

Notes:

- 1. You stils emea One Drive referred to as Sky Drive, its former name
- 2. Much of the information online or in books maynableeaophosicalae beefor W Windows 8.1.
- 3. There isofaihoftormation in this document that refers to Windows or help you regardless of what operating system you have.

### <span id="page-4-1"></span>What is Windows 8?

- Windows 8 is a personal computer operating system dever boped by NT family of operating systems. Development of Windows 8 starte predecessor, Windows 7, in 2009. It was announced at CES 2011, pr $\bm s$ elease versions from September 20 $\bm a$ 1ting s $\bm M$ ay  $\bm a$   $\bm v$   $\bm a$   $\bm s$   $\bm s$   $\bm s$  and  $\bm s$ manufacturing on August 1, 2012, and waabsiliteylecanseOdcfoolbegre 2neel availed v
- There s a nicehttutootial wat gcflearnfree.org/windows8

### <span id="page-4-2"></span>Getting Wsin8dow

These are two basic options as shown below. You can try to upgrade y shouldn t attempt to upgrade anything older than Winndownso7Teathdanit 2sho years old.

# <span id="page-4-3"></span>Upgadiage xisting PC

Microsoft s Windows 8.1 Uphger paached Awsistisgtiav ret yis u a good idea as to wheth compatible with WYmodows and B.Microsoft and if you grant them access to y you if your PC can be upgraded and for \$119 they will upgrade your P monelytried it this way and it worked great.

## <span id="page-4-4"></span>Buing new PC

- PC Wotcsrlbuy[ing](http://www.pcworld.com/article/2065461/windows-8-buying-guide-how-to-buy-the-best-laptop-desktop-tablet-or-hybrid.html)herunide
- PC Worlds lapt[op](http://www.pcworld.com/article/211000/laptop-buying-guide.html) buying guide
- Ports on new laptops

P a  $q5e0f54$ 

There are many possible port types on new PCs but many laptops skimp on ports. You should know what you need before shopping.

- USB 2.0
- USB 3.0
- USB 3.0 boost
- Ethernet or LAN or RJ45\*
- VGA\*
- Mini Display Port
- HDMI
- Mini HDMI
- Headphones Out
- Microphone Input (may be in combo with above)
- Micro SD card reader
- SD card reader
- Notes \* Getting scarce
- RAM
- Processor
- Hard drive size and technology
- Screen size and technology
- Weight
- Hard drive type
	- o SSD versus mechanical drive. SSD offer improved performance but are more expensive.

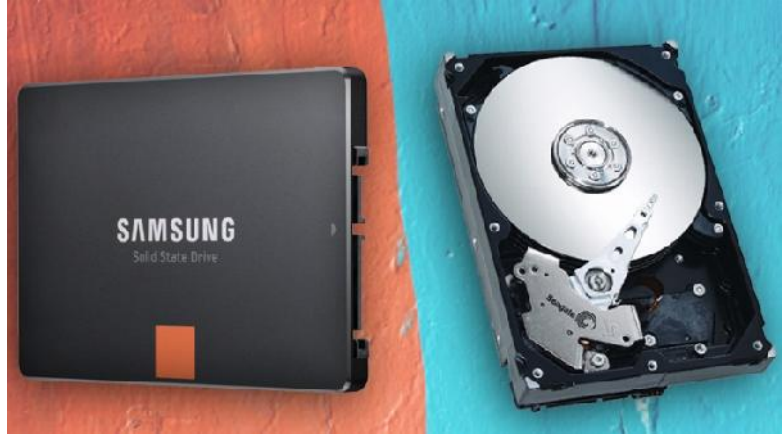

### <span id="page-5-0"></span>**Windows 8 changes**

- Windows 8 Start screen
- Windows 8 touch
- Deleting files
- Windows 7 Games missing
- Start screen
- Better multiple monitor support
- Charms bar
- Searching
- Windows 8 Store and bundled Apps
- Cloud Integration (OneDrive)
- Built-in antivirus
- Secure Boot

Page **6** of **54**

- · Fast Stasreue parthicante
- · Start button removed/changed
- · No Windows DVD Maker
- Backup and Restore friad
- Libraries hidden by default
- Sample picture, videos and music missing
- Recent Documents menu<sup>rd</sup> was ty esmo of twe adroitan bring back)
- New Lock screen
- Windows Explorer renamed to File Explorer with Ribbon Interface
- Overhauled Taskn Managet rols Startup Programs
- Msconfig no longer controls Startup Programe ad use the Task Mana
- File History feature
- Removed Windows ExperimenWendroches 8 version at http: [//winaero.com/comment.php?c](http://winaero.com/comment.php?comment.news.220)omment.news.220

### <span id="page-6-0"></span>Windows 8 advantages

Not all of these are critical or importeant blows they re there

- Faster booting
- · More versatile networking
- Faster system recovery via Refresh and Recovery
- · Storage spaces
- · File History
- Tight integration with OneDrive
- · Improved Task Manager
- Smart Search
- Touch iniputou want it
- · Better se(ceuxroity ding Microsoft Security Essentials)
- Most secure browser per NSS Labe
- $Less$  nagging  $x$  edset yas than than 20 minutes
- $\cdot$  Builth avitrius although not the very best
- · Picture passwords
- Revamped Explorer

### <span id="page-6-1"></span>Setting up a new PC

- 1. Microsaccfoto w netrs aulso cal account
	- a. Set up your Microsoft Account to sign into your PC. Use an e for a new Microsofts segmo ail created three a new account using an existi
	- b. You can also create a local account to log into the computer, many Windown was buch as the Windows Store and OneDrive.
	- c. For more of an explanatsion hew ein woll meantesimodues e
- 2. Configure Desktop and add este settaings ons for User Files and Computer. 2. Configure the Desktop, select  $\mathbb P$ erbe $\widehat{\omega}$ danatingse aDnedsktop icons. You II see the scre

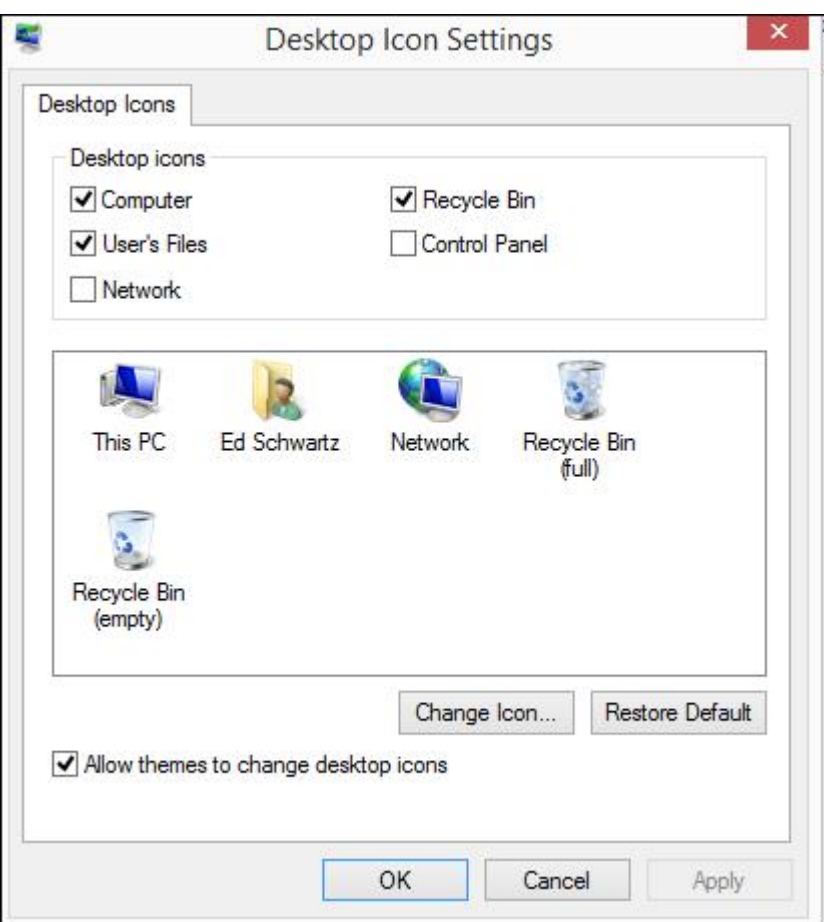

- 3. Remove bloat-ware. This will be covered in detain in class.
- 4. Personalize the Start screen while in the Start screen hold the Windows key and tap the I key to bring up settings. Click Personalize. Personalize the Desktop by right-clicking it and selecting Personalize.
- 5. Turn on "Show File Extensions" by opening ThisPC, clicking the View tab and checking File name extensions as shown below.

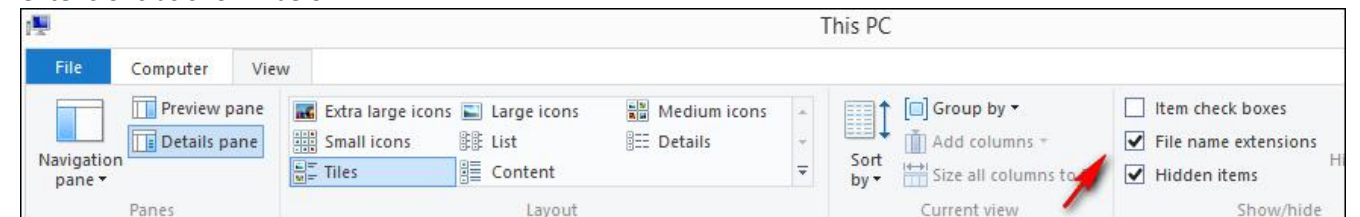

- 6. Install any devices such as printers, scanners
- 7. Put any Apps you need on the Taskbar. Just right-click any App and select Pin to Taskbar. As you can see below I've pinned the Weather App to the Taskbar. You can pin an application also.

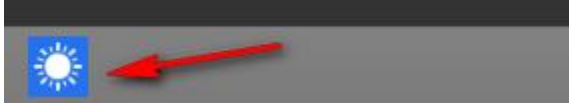

- 8. For laptops, set up your power plan.
- 9. Set up default programs by opening the Control Panel and selecting Default Programs
- 10. For laptops connect to your wireless router
- 11. Place any PC documentation, discs, etc., in a safe place. Write down any serial numbers in a safe place.

12Setup your security software-in Wsiedowis yhparsogram ilbut some manufa trial version of McAfee, etc. What you do is appinticony suinbut also swill express to the class of the set of 13Download WindowsGoptobathe Start screen and start typing Windows item as shown below.

14 When you click Check for updates the screeouans asyhohoun rebed on will Windows Updated times deplenowling on the PC was at other heat or the li

15. Have a recovery and baMcakkuep ast Raetoeogy ery CD or USB drive by reading the articles at  $\sim$ [http://edwardns.com/w](http://edwardns.com/windows8.html)indows8.html

16Inst Aldobe Reader similar pWdgdam s 8 has App bufid t PDF s which is rather than  $\frac{1}{2}$ meager. Adobe Reader works much better.

17 Transfer files frowne wild I Pd Cscuss this in class.

18.Install your programs Thainsd wuitillivtia exambly muos ree will be discussed in cla 19.Setup defaultab do weste up your homine psage ry. Syubujescht ovueld always have

least 2 browsers installed.

- 20. Configure your PC to boot to the Desktop if desired.
- 21. I strongly recommend that you use a password manager such as the free LastPass manager.
- 22. You can log into Windows directly without a password if you want.
- 23. Make a backup image to an external hard drive or use the built-in Windows 8 Image Backup. From the Start screen type File History to bring up the screen shown below.

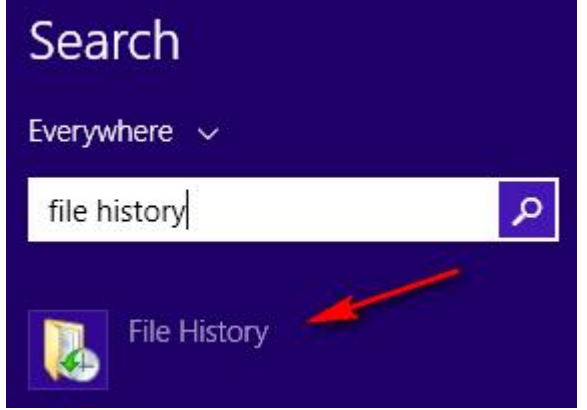

24. After clicking File History, in the next screen at the lower left, you'll see System Image Backup. Before you select it be sure to have an external hard drive plugged in.

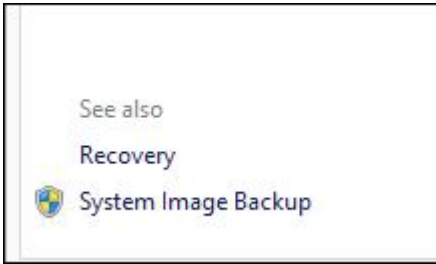

25. Dispose of old PC properly. You may want to remove the hard drive first.

# <span id="page-9-0"></span>**Using the Control Panel**

There are several ways to open the Control Panel. Here are a few.

- Press Windows I and click Control Panel
- From the Desktop, right-click the lower left corner and select Control Panel
- From the Start screen start typing Control Panel and it will show up at the upper right.
- If you have a 3<sup>rd</sup> party program installed that shows the traditional Start button, the Control Panel is accessible from there as shown below.

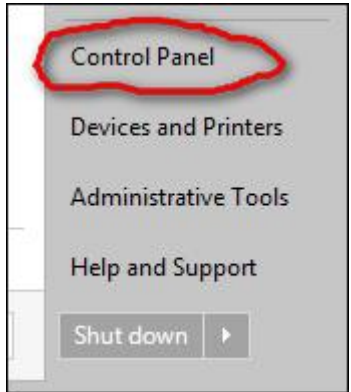

• I recommend using the Small icons view as shown below

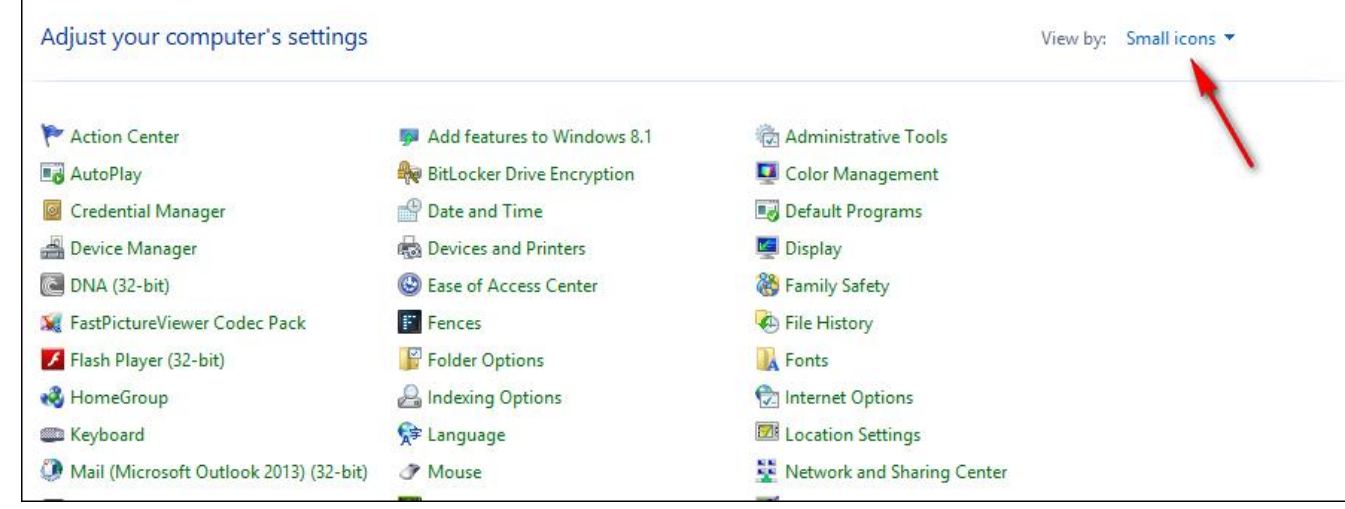

Each of the items above are called Applets. Most of them will be covered in class.

# <span id="page-10-0"></span>**Navigating Windows 8**

What's the first thing you see in the stores? Most of the time you will see a screen like the one below which is referred to as the Start screen.

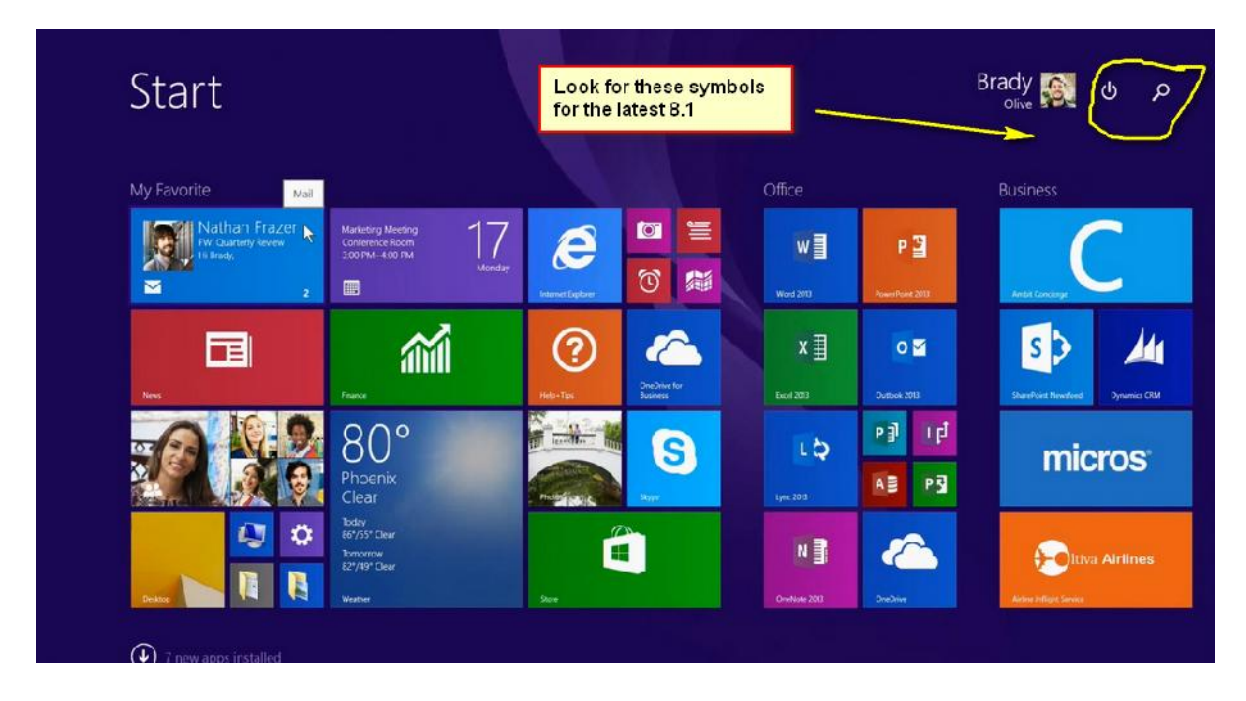

Windows 8 also has a Desktop look as shown below.

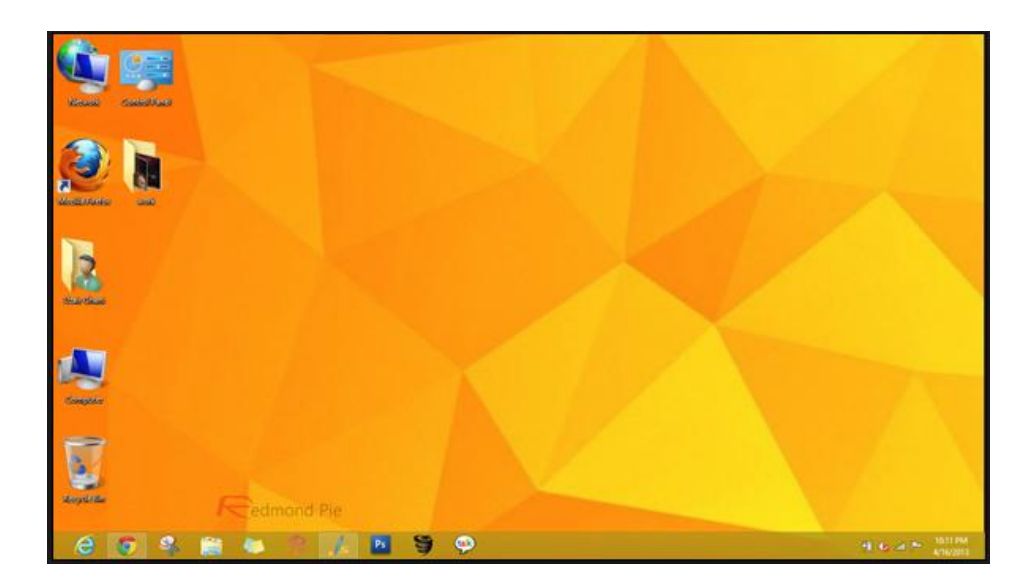

At the bottom of the Start screen is a downward facing icon as shown below.

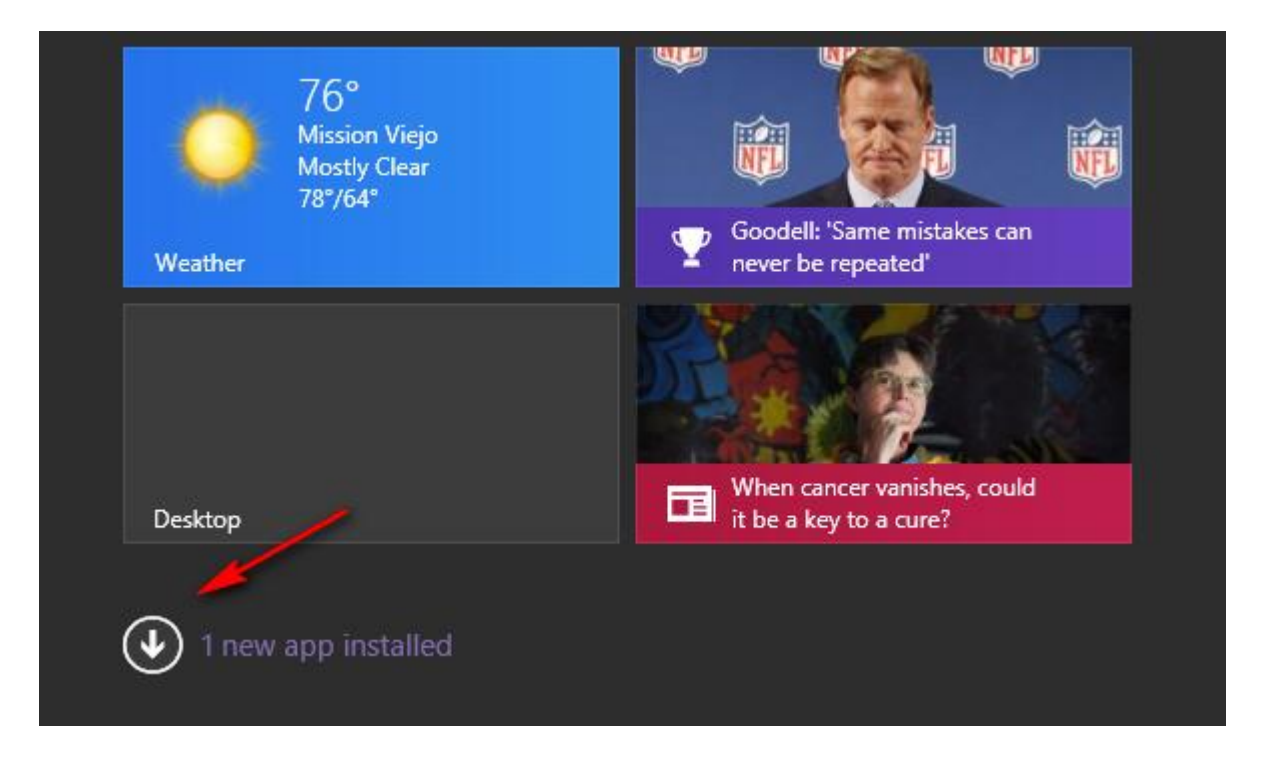

Clicking it will take you to the All Apps screen as shown below. Only a partial screen is dipicted since there were are too many Apps to fit on a page.

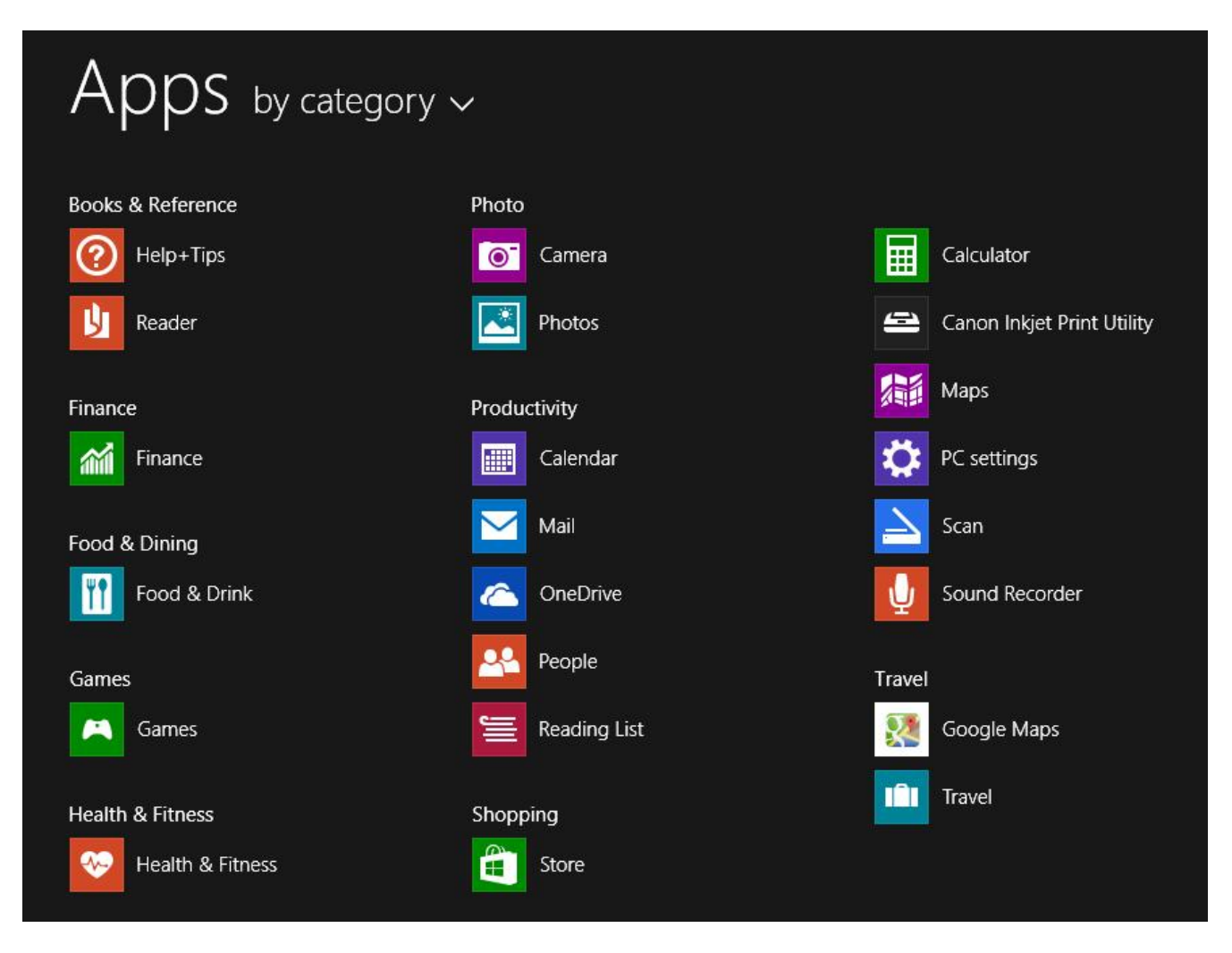

From the screen below you can right-click any icon and get the menu shown below.

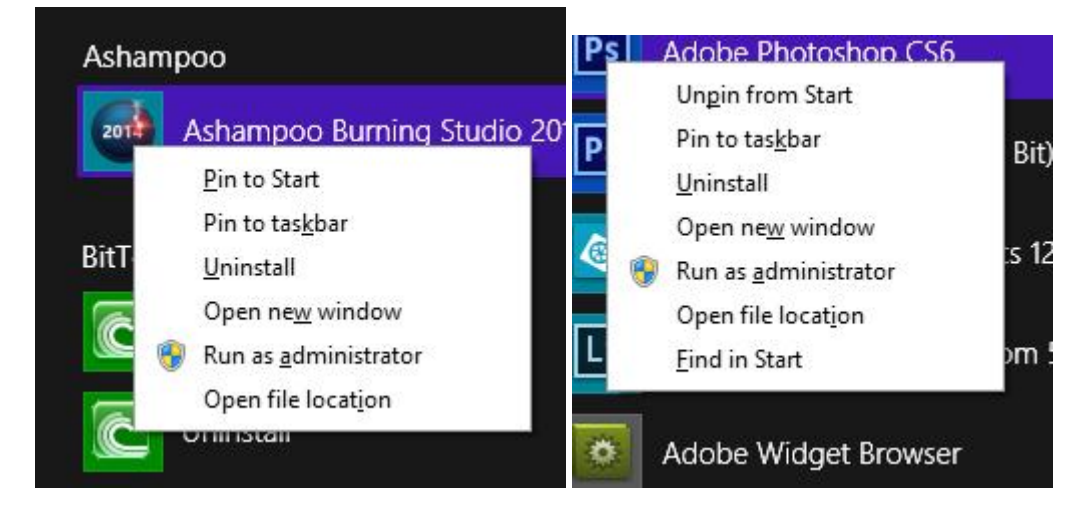

If the icon does not already exist on the Start screen you will get the menu shown on the left above.

If you click or tap an App from the Start screen you will usually get a full-screen window. From there you have several choices as follows:

#### Page **13** of **54**

- Move your mouse to the upper right corner and x-out of the App.
- Hold the Windows key and tap the D key to go to the Desktop.
- Hold the Alt key and tap the Tab key to select a window to switch to
- Hold the Windows key and tap the Tab key to select a window to switch to

Here's a great way to open any Application such a Word. From the Start screen just start typing Word and look for it to show up at the upper right as shown below. Just hit your Enter key and Word will open. You can search for Apps in this way also.

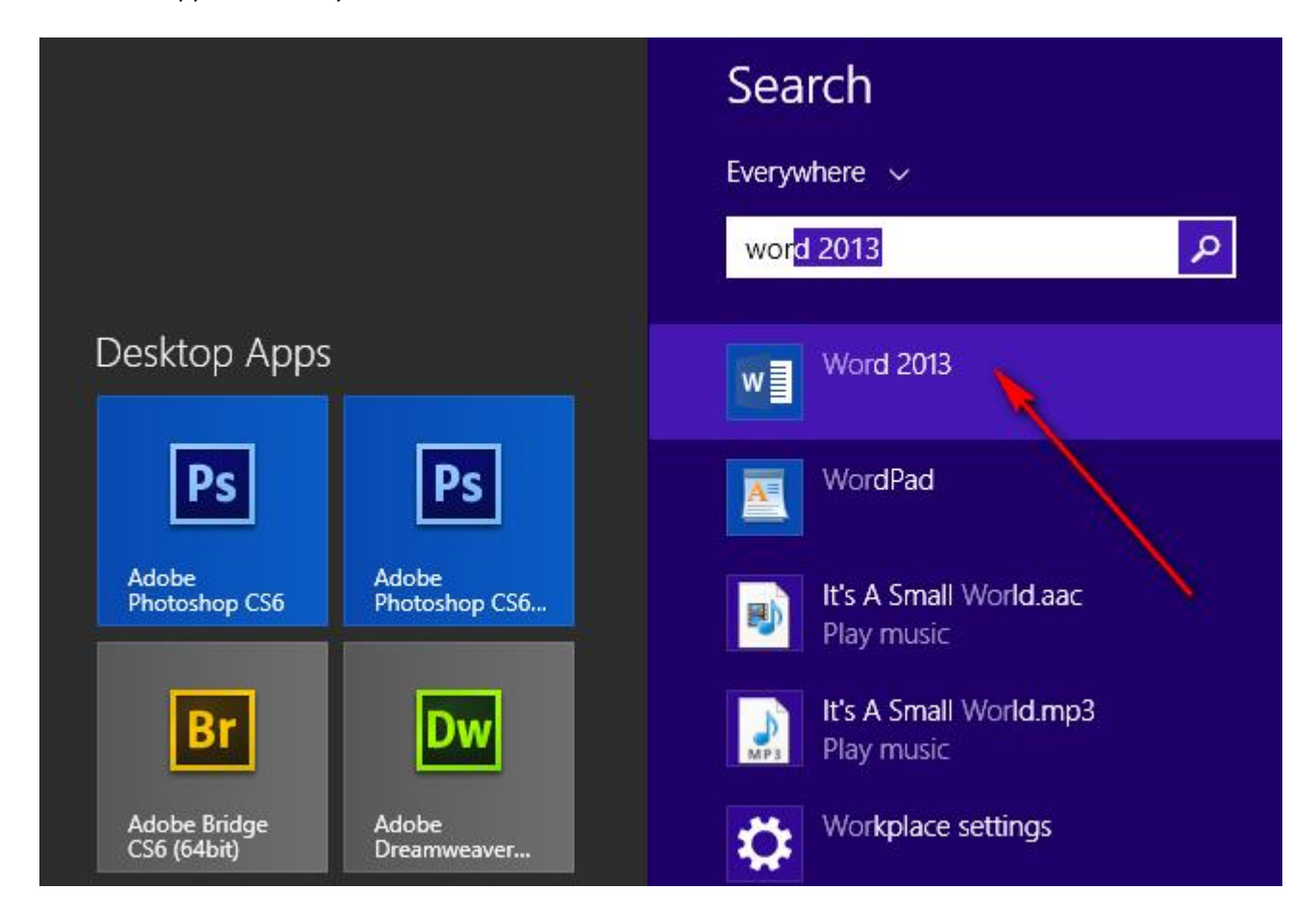

You can right-click an App on the Start screen to get the menu shown below. From here you have several options including resizing the Tile. Tiles are what the large icons on the Start screen are called.

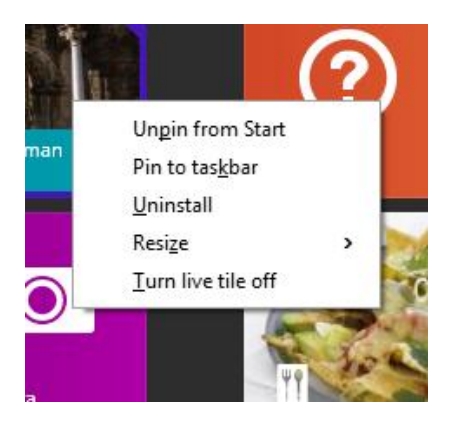

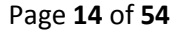

You can also move the Tiles around by clicking and dragging as shown below.

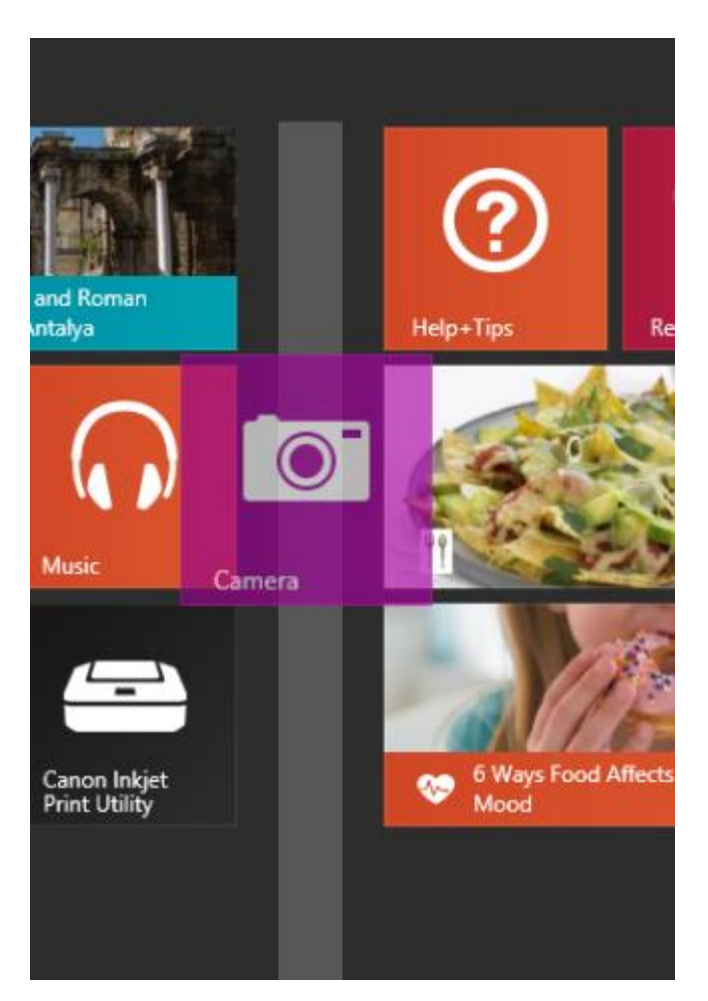

<span id="page-14-0"></span>*What can you do with those Start Tiles?*

- Unpin them from Start
- Resize them
- Pin them to the Taskbar
- Move and Group them
- Turn off Live Tile

Note – several of the Tiles are Live Tiles. This means that they are constantly updating such as the Weather Tile as seen below.

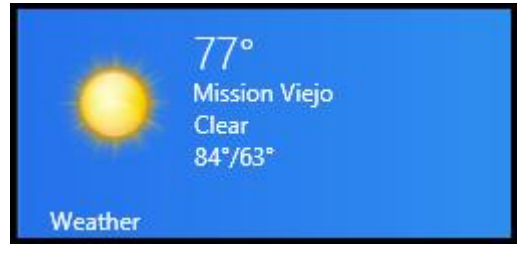

<span id="page-14-1"></span>*What can you do with the All Apps icons?*

- Unpin from Start (if already pinned)
- Pin to Start
- Uninstall
- Find in Start
- Display by various categories

# <span id="page-15-0"></span>**How to tell what type of account you have**

Open the Control Panel and click User accounts. If it's a Local account as shown below on the left, it will say so. If it's a Microsoft account an email address will be listed as shown below on the right.

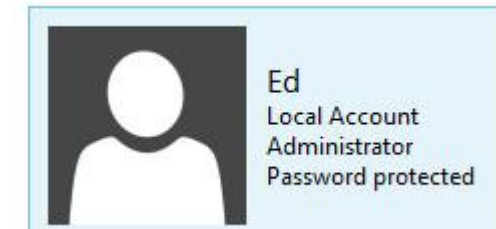

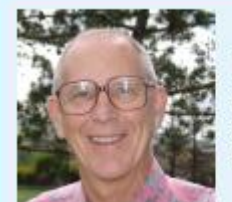

**Ed Schwartz** edwardns@gmail.com Administrator Password protected

# <span id="page-15-1"></span>**Most popular applications**

There's no doubt that the most popular uses for a PC are as follows:

- Internet
- Email
- Typing documents
- Working with our media including pictures, music and videos

All of these tasks can be done through the Desktop rather than the Start screen and in this class each will be covered so you can continue to work the same way as is Windows 7. Of course, you are free to use the Apps form the Start screen as well. In fact, I keep the Weather App pinned to my Taskbar for a ready reference.

# <span id="page-15-2"></span>**Using the ThisPC application**

- Formally known as My Computer (Windows 7) and Computer (Windows 8)
- There are several ways to open ThisPC. One of them is to go to the Start Screen and start typing thispc. You will see a window as shown below.

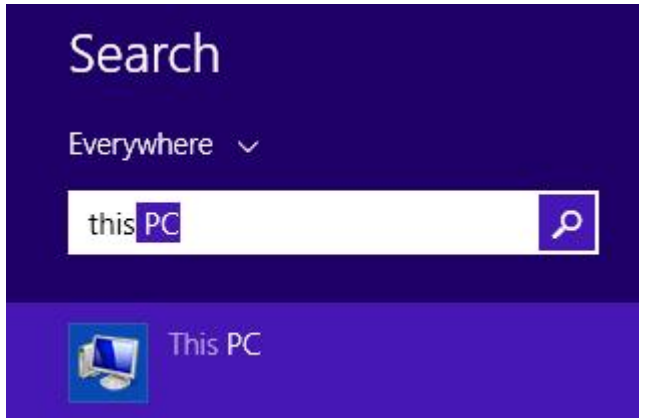

• A 2<sup>nd</sup> way is to double-click ThisPC from the Desktop.

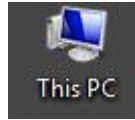

• ThisPC can tell you a lot about your PC. I will explain this is class. By the way, my PC is more complicated than most so don't get alarmed by all of the details.

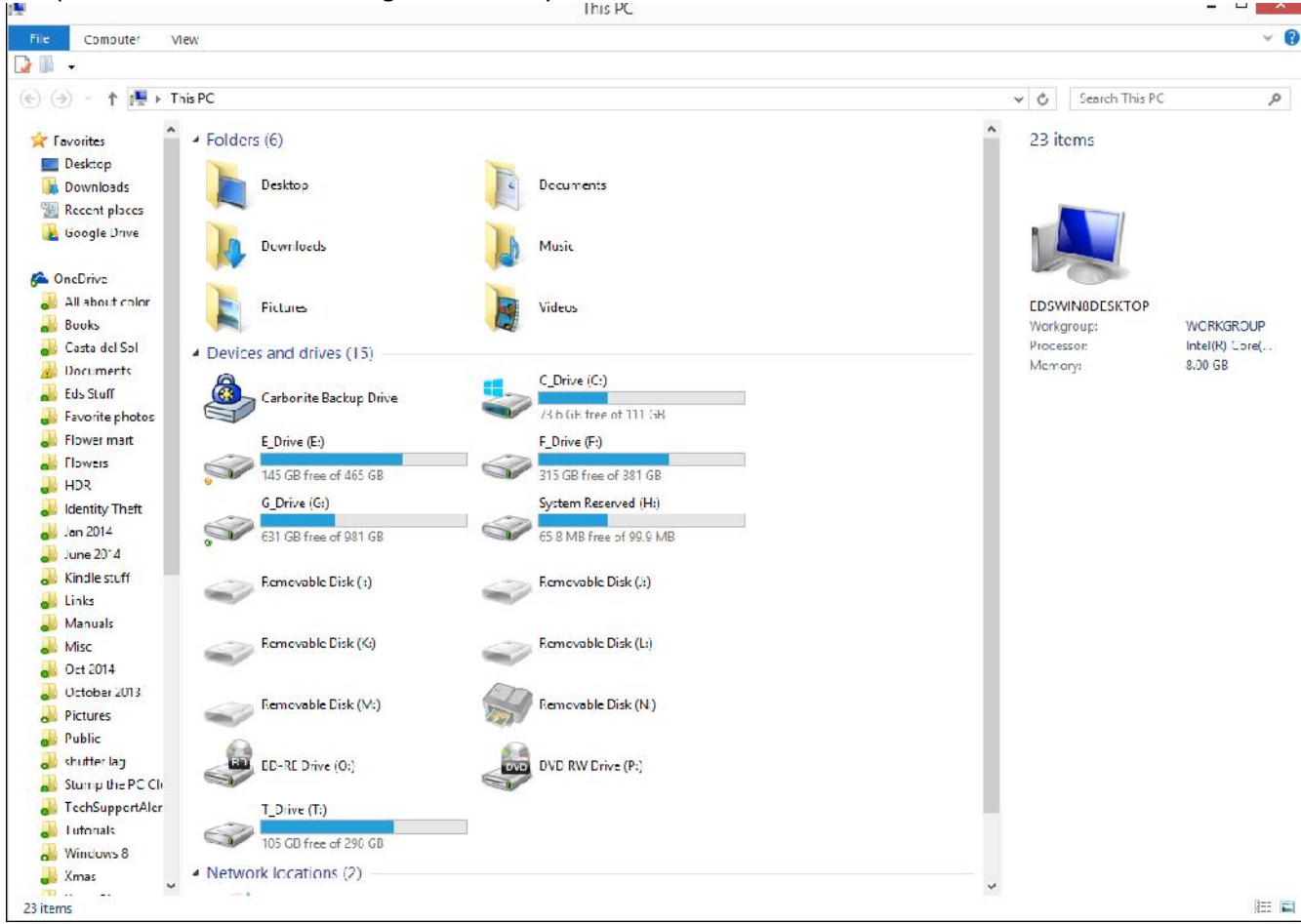

### <span id="page-16-0"></span>**How Windows 8 Settings work**

 Windows 8 settings are contextual in nature. This means that the Settings windows that opens is dependent on what you're doing. As an example, if you have OneDrive open and use Windows key + I to open settings, you'll see the Settings for OneDrive where you can access the options. If you're at the Desktop or Start screen you will get the main Settings screen.

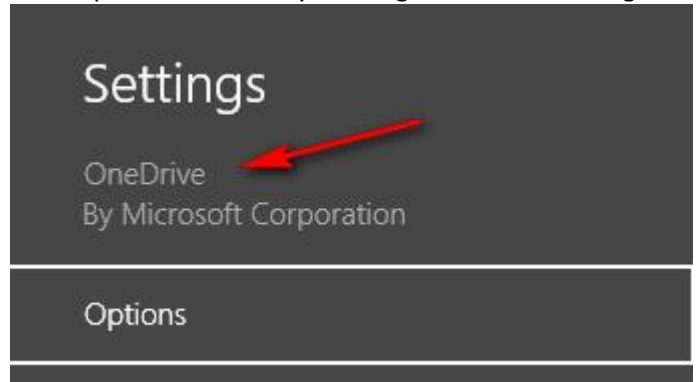

• Some settings are accessible from both the Windows 8 Settings screen as well as the Control Panel. The settings for File History is an example. That is not to say that the settings in both places are identical. The File History settings in the Control Panel are more complete.

# <span id="page-17-0"></span>Apps versus Applications

These are very different animals. Apps and presan you of y to huerm Starm tes own iet behow in Additional Apps rcan a steed through the Microsoft Store App. You must reg obtain Apps that are not free. Otherwise, there s no need to have a pa

Application the on be rahe identical to programs that you may have installed with  $\lambda$ Applications saally run from the Desktop but can be run from the Start

Note either Apps or Applications can be run from eitheyroun bookaat Shou ee all Apps screen, a small portion of which is shown below, you can see Applications.

<span id="page-17-1"></span>Using Libraries

First of all, in Windows 8, the Libraries fogeatfuigeuries.tThoenselhollo noefftibys depéanul File Explorer and from the evilogine two than  $\mathbb P$  and  $\mathbb R$  and check Show libraries.

We will review the hienr<sup>e</sup>normontheration

### <span id="page-17-2"></span>Using Homegroups

We will review the hien feormation

### <span id="page-17-3"></span>Keyboard Shortcuts

1. Windows Key + C:Displays Charms menu.

2. Windows Key + X:Brings up a menu of advanced system options, including Windows Control Panel, Command Prompt, Task Manager and File Explorer.

**3. Windows Key + I:** Displays the Settings menu for the current App. For example, if you're in Internet Explorer 10, this key shows Internet options. If you're on the Start menu, it shows general OS settings.

**4. Windows Key + Q:** Brings up the App search menu that allows you to search your list of installed programs.

**5. Windows Key + D:** Activates desktop mode.

**6. Windows Key + Tab:** Brings up the Task Switcher and toggles between Windows 8-style apps.

**7. Windows Key + H:** Brings up Share menu for the current app. For example, hitting Windows Key + H in Bing Maps, lets you email or share map information on social networks.

**8. Windows Key + M:** Opens desktop mode and minimizes all windows.

**9. Windows Key + W:** Opens universal search menu and sets it to search settings.

**10. Windows Key + F:** Opens universal search menu and sets it to search files.

**11. Windows Key + R:** Opens Run menu where you can launch programs by typing in their executable file names.

**12. Windows Key + E:** Opens File Explorer to the "My Computer" view which shows all your drives.

**13. Windows Key +Number Key (1-9):** Switch to desktop mode and make the Nth application on the task bar active where N is the number key you hit and 1 is the furthest taskbar icon to the left.

**14. Windows Key +. (period key):** Docks the current Windows 8-style application to the right or left, depending on how many times you hit it.

**15. Windows Key + Z:** Brings up app menu, which shows contextual options for the active app.

### <span id="page-18-0"></span>**Controlling Startup Programs**

Startup programs can now be controlled in the Task Manager. To bring up the Task Manager, right-click the Taskbar and select Task Manager as shown below.

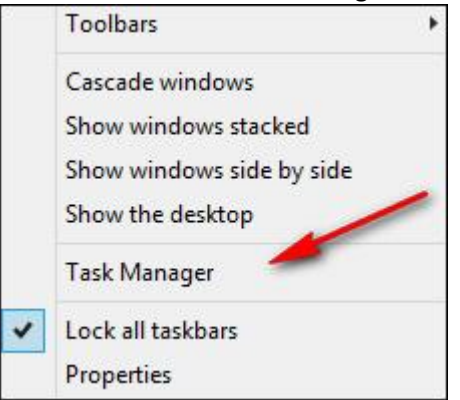

When the Task Manager opens you may have to select More details as

After clicking More details selheocwinth bee Sotwart Wipe two bollass psend more time on help you decide which programs you can live without.

# <span id="page-19-0"></span>Burning CDs and DVDs

- · First, a few facts. An 8 GB memory card requires 11 CDs or 2 DVD capacity of 700 IM iB a wand ial a DVD holds 4.7 GB.
- The best free program for burning discs is A[sha](https://www.ashampoo.com/en/usd/pin/7110/burning-software/Ashampoo-Burning-Studio-FREE)mepoo Burning Stud
- · Windows 8 hians shuupipib rbtufroning discs but the program mentioned abo
- · I will answer any questions on this topic in class.

# <span id="page-20-0"></span>Routine Maintenance

- · Just a few things are required for this task.
	- · Run Ccleaner or equivalent weekly
	- · Defragging is not requsiried ths enbecktgrownd
	- · Running a scan for malware every few days is a good idea.
	- · Cleanout the dust every 6 months
	- This assumes that you are already backing up your PC
- · Alsoe wwill review t[he](http://windowssecrets.com/top-story/keep-a-healthy-pc-a-routine-maintenance-guide/) hine farm the ateon

# <span id="page-20-1"></span>Searching

You can click the Search icon on the Start screeon two enlate interest a search

You can clickd the drop as shown below to customize the search. After a entry to select. For example, if you re searching for a file you would c

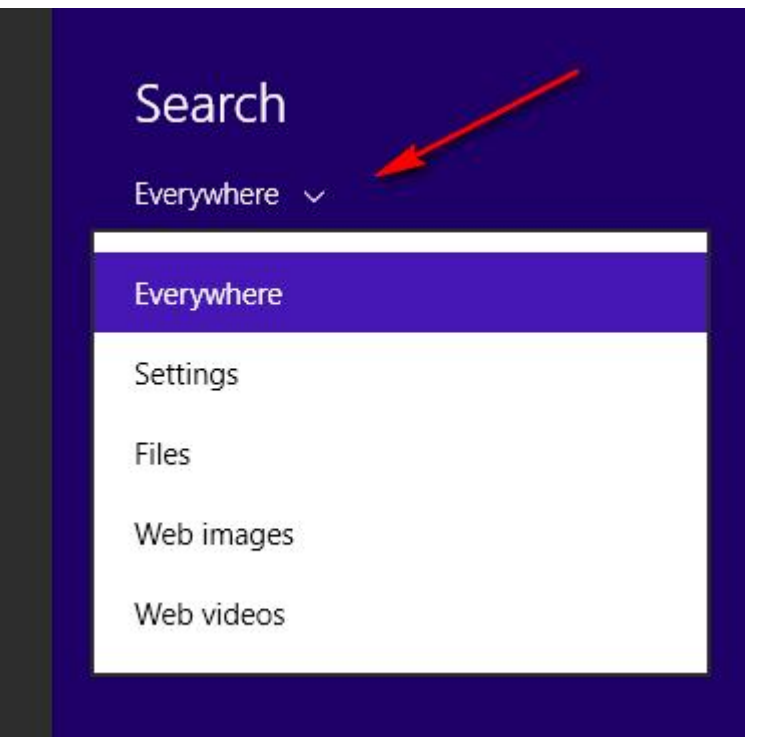

The next time you initiate a search, the choice from the previous search may be selected. Be sure to select the criteria you want.

### <span id="page-21-0"></span>*Configuring Search*

You can dictate how Windows searches. For example, the default location for searching is only your user files but you can add other locations as follows:

Open the Control Panel and click Indexing Options to modify what locations are searched. To do this the Windows 8 way follow the instructions below.

- 1. Initiate a search by using Windows Key + F
- 2. Select Settings in the drop down box as shown below and type index

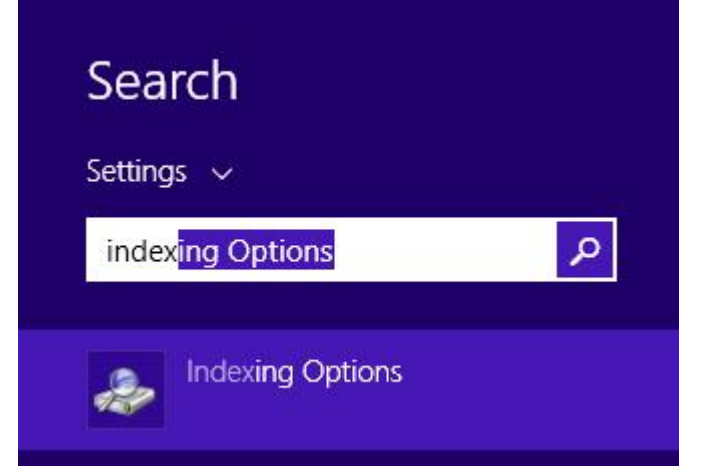

- 3. You will see the entry labeled Indexing Options select it.
- 4. Next, a windows as shown below will open where you can click Modify.

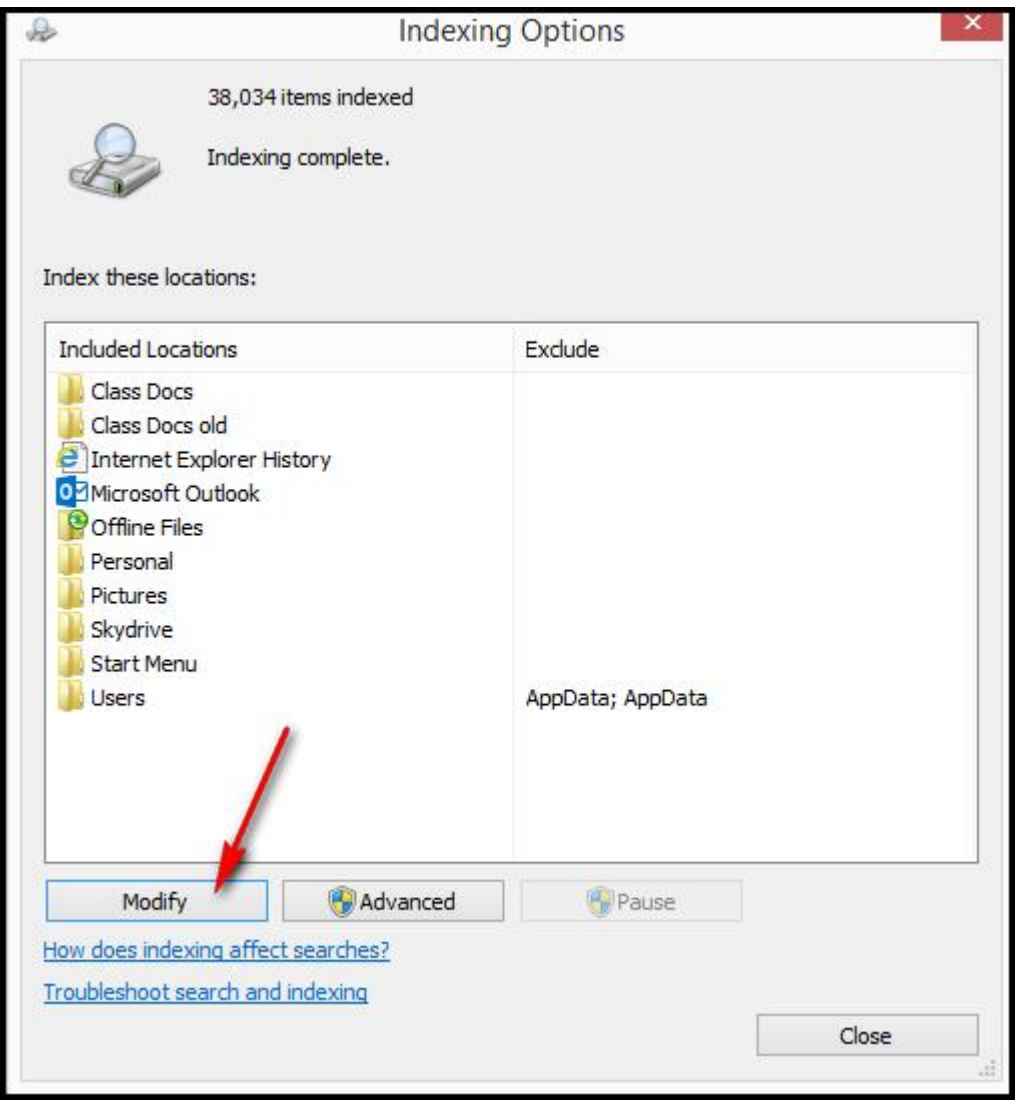

5. After cliocking Modify you will see a window as shown below where you can add locations to the search criteria

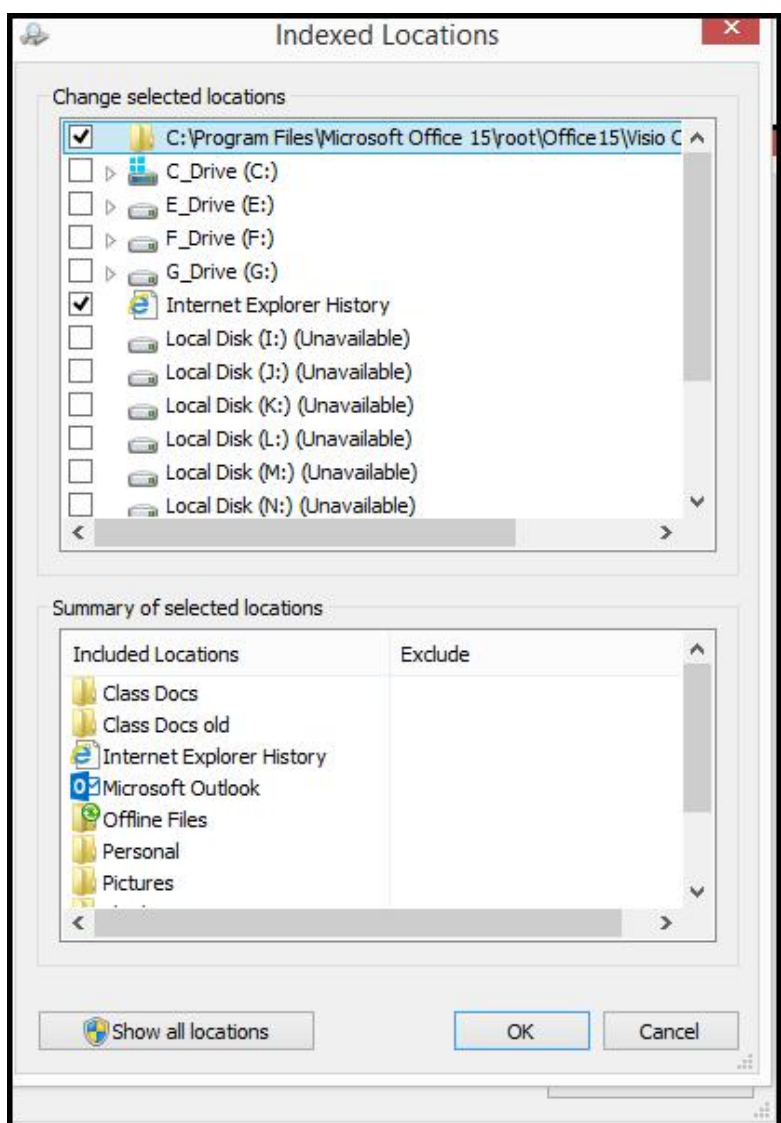

- You can turn off the Bing search as follows
	- From the Start scren use Windows + I to bring up Settings. Click Change PC Settings, and you'll see the window as show below. From here you can configure the Bing Search.

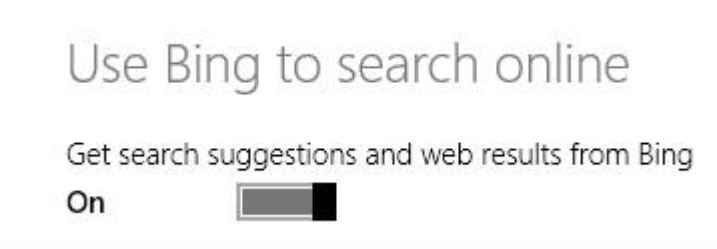

# <span id="page-23-0"></span>**Configuring the Desktop**

To configure the Desktop just right-click any empty area to get the menu shown below. We will review the choices in class.

Moving your mouse or swiping the edge on the monitor (woptthia a stouch s This will be demonstrated in class.

You canthues of Vindows Key in conjunction with the only the poem of AMP of the Supposition of Arrow Conservatio will review his feature while rel[ead](http://www.techrepublic.com/blog/windows-and-office/take-a-look-at-two-great-features-in-windows-81/)ing the information

### <span id="page-24-0"></span>Personalizing Windows

We will discuss  $\boldsymbol{y}$  as to im is ziand galation consumption of the viewing the hind fuent of the [in](http://windows.microsoft.com/en-us/windows-8/personalize-pc-tutorial)formation here. same as Www.in7d.o

### <span id="page-24-1"></span>64bit vers-bist  $\mathbb{P} \mathcal{X}$  s

- · Terminology
	- $o$   $\times 86$  refersbittos 32
	- $0 \times 64$  refersbittos  $64$
- $\cdot$  Most Windows 8- $\mathbb{P}$ i $\mathbb{P}$  $\mathbb{C}$  sare 64
- · The properties of my PC are shown below

# <span id="page-25-0"></span>All about file sizes

The file size conversion table below showfsilehsetore alagreiosnist hes the attweecemn ptun Binary calculations are based on units of 1,024, and decimal calculati be noted that decimal calculations are based on units that have been therefore differ from the actual number of bytes used in binary calculations.

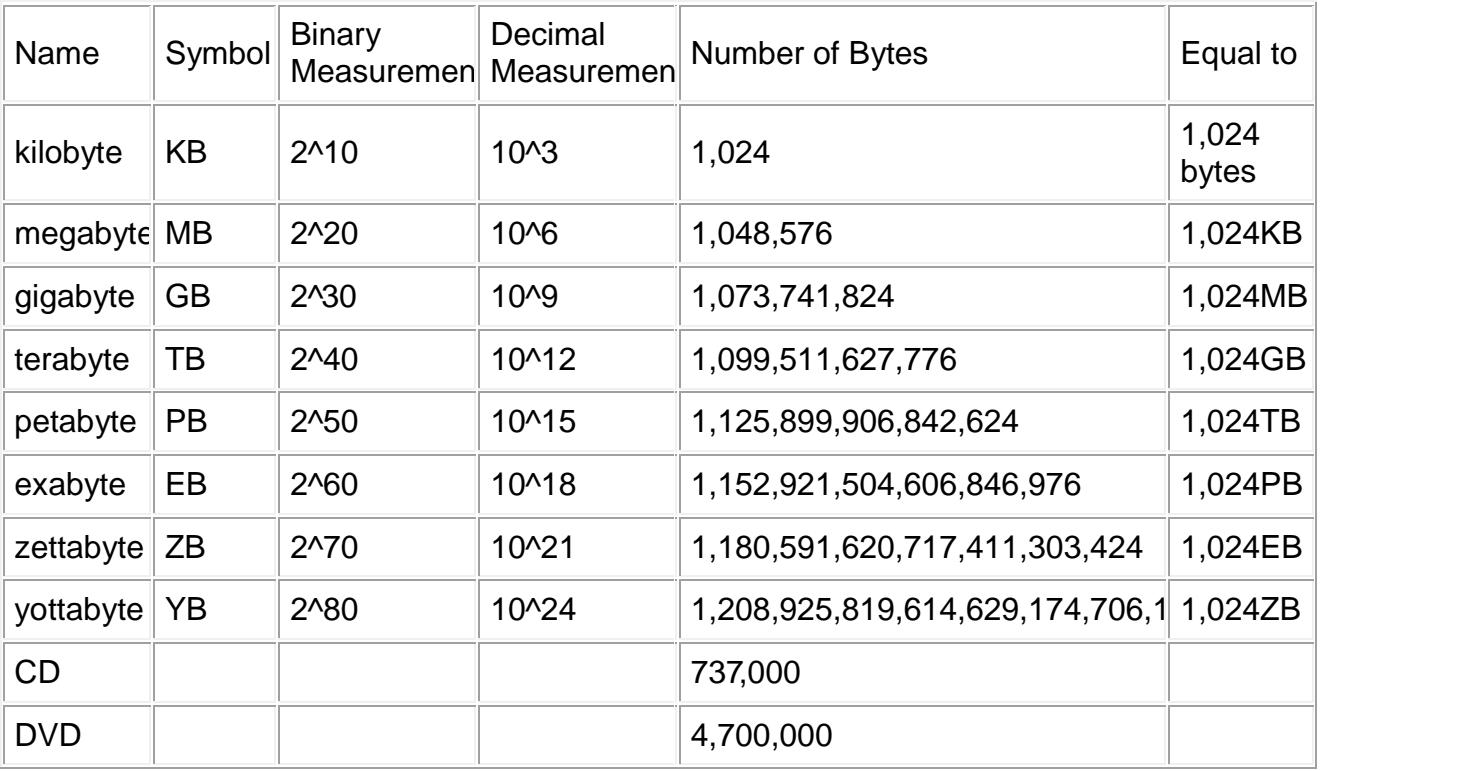

# <span id="page-25-1"></span>Using the Task Manager

· Wewill review the infoutpolition has two geek.com/to-087422/chwbaxs-the-new-task  $m a n a$ g  $\frac{1}{2}$   $\frac{1}{2}$   $\frac$ 

# <span id="page-25-2"></span>Windows Updates

This feature is on by default. However, you can go to the Start screen following screen as shown below.

You can click Culpe ake fs and then click Check now.

# <span id="page-26-0"></span>Using the Run command

You can open the Run command window buy holding the Windows key a figure below.

· One example is using the la Runnom hos iomhom3a2nd Boy sea bro htion ong ao f thee windows for secure boot you can see that it is turned off on my W

<span id="page-26-1"></span>For an [ex](http://www.symantec.com/connect/articles/list-run-commands-windows-7-and-8)tensive list of Run command examples ds meanty confinito meat but some did not run.

# <span id="page-27-0"></span>Software update

PatchMyPC availablet of sour/ for each any pc.nest/gdroewart lobard this. Below is a from my PC stating that I need 2 updates

# <span id="page-27-1"></span>Working in the Cloud

### <span id="page-27-2"></span>Using OneDrive

#### Let s start by stating some facts

- · To take full advantage of OneDrive you will need a Microsoft acco
- · If you use one of the Office 365 products you will receive 1 terab bytes

In 2005, Microsoft introduced an online web port-anlafio,roucsmennsu hoicsattoer ewif other users, and share files. This wenbapso Witen dioswipsot Liberactitivo enbywe we w, you learn about work undg winth hMeicrosoft OneDrive, an online file sharing go to OneDrive using a browser simply open https:// OneDrive.com or browser.

Microsoft OneDrive provides an area online for you to store and share photos, presentations, and other files. With Windows 8.1, an app is available to help you manage and add files to OneDrive. This section shows you how to use the OneDrive app Windows syncing application.

In previous versions of Windows, OneDrive was an app you downloaded and installed. In Windows 8.1, OneDrive functionality is fully integrated with the operating system and the service appears as a separate drive or device to all applications.

Even if you aren't connected to the Internet, you can still use OneDrive locally and use its features to sync your files with the online portal and share files with other applications that are OneDrive aware.

Synchronizing files between all your devices is as simple as setting up your devices to support and sign in to OneDrive with your Microsoft account. You can copy files to each local drive or simply access and work with a single instance of your file.

#### <span id="page-28-0"></span>*Understanding the Cloud*

Computer users have been limited in the way in which they can access files on disparate systems. Traditionally, users store their files on a local hard drive (such as the C: drive) or on a net- work drive at work. To use those files on a different computer, that computer must have a network connection to that user's network drive, or the user must transfer files using a removable drive such as a floppy drive, flash drive, or similar.

With cloud technology, the user just has to have access to the Internet in order to work on files. Microsoft OneDrive is Microsoft's cloud-based technology that provides access to users' files from any location at any time. The advantage with cloud technologies is that you aren't limited to a company network location or to a removable drive strategy. Storing files in the cloud also provides a more flexible way for users to share files with other users. You no longer have to rely on the network administrator in your organization to establish shares for your teams, colleagues, or other people with whom you might want to share files.

#### **Note**

As with most systems, there are some disadvantages to working with cloud-based systems. First, you must have an Internet connection to access files. Second, your company may have rules against storing files in a cloud-based system because of confidentiality and/or file security regulations. Finally, your files may be subject to terms and conditions imposed by the cloud company that gives it (the cloud company) rights to read and access your files. Currently, Microsoft OneDrive does not indicate that it has those rights, but you should be aware of that possibility as you decide to store your photos, documents, videos, and other items in the cloud.

Microsoft has a vision that every user should have access to his or her files anytime and anywhere they want them (with Internet connectivity, of course). In addition, not only should users have access to files at any time and any location, but the device you use to access them should be irrelevant. Users should, for example, be able to access files using a personal computer, a tablet device with Wi-Fi connectivity, a smartphone, or a laptop. In fact, with Microsoft OneDrive, any user who has an Apple iPhone, iPad, or iPod Touch or a Google Android–based tablet or smartphone (using a non-Microsoft OneDrive app) can access OneDrive files as well.

In addition to Microsoft OneDrive, other cloud-based file-storage services do exist. This chapter focuses on Microsoft OneDrive, but you're welcome to learn more about other ser- vices to see which is best for you and/or your organization. The following are a few of the most popular online storage services:

• Google Drive: http://drive.google.com

- Sugar Sync: www.sugarsync.com
- Dropbox: www.dropbox.com
- Box: www.box.com
- InSync: www.insynchq.com
- Cubby: www.cubby.com

#### <span id="page-29-0"></span>*Setting Up a OneDrive Account*

OneDrive has been available for users in the Microsoft Live family of products for several years. With OneDrive, you can store many types of files online, including word processing documents, spreadsheets, text files, photos, presentations, and videos.

To begin using OneDrive, you need a Windows Live account. This chapter assumes you have a Windows Live account. To ensure you can start using OneDrive, read Chapter 12 to see how to set up an account and to ensure you can log into Windows Live. Also refer back to Chapter 4, which shows you how to create a Microsoft account that syncs you both into your PC account and the Microsoft Cloud resources like OneDrive. Signing into your computer with a local account will only let you use the OneDrive app to browse your PC. You won't be able to access your files unless you also login to OneDrive.com.

#### <span id="page-29-1"></span>*Accessing OneDrive Files*

With Windows 8.1, you have three primary ways to access files stored in your OneDrive environment:

• OneDrive Device: OneDrive appears as a drive to File Explorer and all applications. Simply click on it as you would your C: drive or any other storage device.

• Web-based: You can navigate to Windows Live from Microsoft Internet Explorer and access files from the OneDrive menu. Figure 16.2 shows an example of this approach. You can also navigate to https:// OneDrive.live.com, which will automatically re-route you to the Window Live website.

• OneDrive Windows 8.1 app: The built-in app lets you view, manage, and add files to your OneDrive account. The Windows 8.1 app also provides sharing between some other Windows 8.1 apps, such as the Photos app and Peoples app. The app is shown in Figure 16.3.

Using OneDrive

As you've read, OneDrive is now a folder on your computer. Files and folders you put into your OneDrive folder get synced with the OneDrive (Windows Live) web portal and will sync with other devices that are running OneDrive apps.

#### **Tip**

If you have an Apple iPad or iPod Touch, consider downloading the free OneDrive app from the Apple iTunes Store. The OneDrive app enables you to view your OneDrive files, delete them, move them to different folders, add folders, send photos or videos to OneDrive, and open files (if you have a support app for that file type).

The following section describes the use of the OneDrive app.

OneDrive is available on the Windows Start screen. Click it now to start using it.

When the app first appears, if you don't have a Microsoft account on your local PC, you'll be prompted to enter your Microsoft Live login credentials. Do so now to continue with the initial setup process. You can view OneDrive items in one of two ways. In the OneDrive app or from File Explorer. To access your OneDrive folders from the app, simply open the app from the Start page.

• Details: Displays filename, modification date and time, and file size of each file.

Figure 16.3 shows files in the OneDrive view using the Details view.

• Thumbnails: Shows each file as a thumbnail icon. Figure 16.4, for example, shows the OneDrive in thumbnail view.

#### Adding files to OneDrive

One of the tasks that you can perform with the OneDrive app is to add files to your OneDrive folders. You can add files from your computer to OneDrive by using the following steps:

1. From the OneDrive app, right-click at the bottom of the app and click the Add files button. The OneDrive app lets you browse folders and select files.

2. Navigate to your folders and select a file or a collection of files. Selecting files is shown in Figure 16.5.

3. Click Copy to OneDrive. If the file you want to add is shown in the folder that dis- plays (in our example, the Documents folder displays), click that file. However, in some cases you may want to locate files in other folders. To do this, click the Up arrow to go up to the next folder.

The OneDrive app uploads the files to your OneDrive account and displays those files in your OneDrive folder. Figure 16.6 shows an example of what this looks like.

Copying or moving files to OneDrive using File Explorer is as easy as moving files around on your local hard drive. Clicking the OneDrive icon in File Explorer gives you access to the remote folders, as shown in Figure 16.7. The beauty of working with OneDrive is that you can use the full functionality of Windows drag and drop with OneDrive.

#### Sharing files using OneDrive

One of the most powerful uses of OneDrive is the capability to share files with other users. With the OneDrive app, you can share files using the Shared folders in OneDrive, or use the Charms Bar Share tool to share using supported Windows 8.1 apps. For example, you can choose to share files from OneDrive to people you have listed in your People app. The fol- lowing steps show you how to do this:

- 1. Open OneDrive to the file you want to share.
- 2. Right-click the file to select it. A check mark appears on the file.
- 3. Display the Charms Bar.
- 4. Click Share, as shown in Figure 16.8.
- 5. Click the service you want to share to, such as People or e-mail.
- 6. Select where you would like to share the file. In our example, we are sharing with e-mail (see Figure 16.9).
- 7. Enter the e-mail address of the recipient of the file.
- 8. Click the Send button.

#### <span id="page-30-0"></span>*Configuring OneDrive*

To configure your OneDrive, access the Charms Bar while the OneDrive app is open and select Settings. Select Options, and then click the Open PC Settings link to access more OneDrive options.

### <span id="page-31-0"></span> $W$ ra $\Psi$ p

Windows 8.1 provides a good platform for using the Microsoft OneDriv browser (such as InterenetheExOpplorDeriy), e ufsor W-itridows as exepplhiec aO ne Drive app, Explorer to access and manage your OneDrive files.

In summary:

- " One Drive is as e do tide storage and sharing tool.
- " The OneDrive for Windows applicatimonhtd $\mathbf a$  is: b/eapdposw.nlliovæde.odmf/roOneDrive.
- " OneDrive Windows app provides a way to view and share your OneDr

# <span id="page-31-1"></span>Some May favorite applications

There are several appliccret tindows a netter and make using hit smeuw hile and it be discsuesd in class.

- 1. Start8 for \$15 www.comardock.com
- 2. Modern Mixwiow.\$5 ardock.com
- 3. Classic  $S$ heltttpre ewaytw.clarssticshell.
- 4. Free Commander *a Mapi: I/a b/le watreecommander.com*/
- 5. Fences  $$9.199: A/www.stardock.com/products/$

# <span id="page-31-2"></span> $3<sup>d</sup>P$ arty software

Here€sa list of free desktop apps I always install on Windows (the links go to the download sites):

- $\cdot$  VLC [media](http://www.videolan.org/vlc/index.html) player: Let it ake over alst upped rature dio-/vide of it beform at the
- [PDF-XChange](http://www.tracker-software.com/product/pdf-xchange-viewer) Viewer: I was us in Foxita smy freePDF viewer buto omanype ophie ve complianed tome righy t that he Foxitinstalle tries to sneak junkapposn toyour computeR DF-XC hangeworksgreaatn, oth eer snosideeffect.
- $\cdot$  Irfan View: Excentriforviewingpitcurs.
- $\frac{7-2ip}{p}$  $\frac{7-2ip}{p}$  $\frac{7-2ip}{p}$ : I tnotonly creates slopensmanytypes of compresse dfiles, it in odd exencryption to protect your files from prying eyes. 7-Zip should be part of every emailer€stoolkit.

# <span id="page-31-3"></span>Using Cloud services

We will review these services in class including how to White grante them you use is up to you. OneDrive is intdegenatteletinhet Winn blow ans of your choid GoogleDrive convenient since I use Gmail buy your mileage may vary.

### <span id="page-31-4"></span>OneDrive (formasleyttSkypDrive)

- Determining available storage space
	- Open Sebtyingssing Windows Key +I, click Oblan Quee PD C is Seet at ning has a left.
- · Configuring (make files available offline)
	- Open OneDrive, bring up Settings and select Options. Owners set this to Off to conserve space.

· For using OneDrive we will rev<u>hietwo:t/hievinndfoownaantiiocnewsso/fwtio.d</u>-pow/osni 8/getting rtended rtutorial

### <span id="page-32-0"></span>GoogleDrive

- Determining available storage space
	- Go to your GoogleDrivle ionnthree law de rideft corner. Make sure to empty the Trash periodically since the trash counts against y

You should click Manage (see figyre above) to learn more about

### <span id="page-32-1"></span>DropBox

- · Determining available storage space
	- · Go to your DropBox online and click your name. Here you will

### <span id="page-32-2"></span>Working with Zip files

Wewill review the in<u>hottpm:altimosnofattion & og /ulthcon ZipandUnz-Fpileins Windo-8v.sp</u>hp

# <span id="page-33-0"></span>Using Aliases

- · Why would you want one
- · How do you add one
- · Rea[d m](http://windows.microsoft.com/en-us/windows/outlook/add-alias-account)hoerree

## <span id="page-33-1"></span>Configuring Powe Lrid Optpions on S

We wriel wiew the infohrhtapt:i/of wwaw.eightforums.com/powtutopola-iseed tst/i560406844 -ge windo-&-as.html

<span id="page-33-2"></span>Hibernating and Standby

Links for noch alme ioptions for these settings are found at the above link.

# <span id="page-33-3"></span>Backing up Windows 8

This is an important and sometimes tricky subject so I plan to cover it difference between recovering from disasyten buins 20 nm and udtie ison et ros ut is emma a below and class discussions y[ou](http://edwardns.com/handouts_Dec_2013/The Backup Bible.pdf) can read more about @ ahcokninagriup leis my arderændere

Backing up your data is entirely diffepreernattithg arsytsate kningAudpifyeonuern to strate required for each one of these. First of all, let s get System Restore o can save your bacon occasionally, it does not protect your data nor pr

Theopics below will provide more Alhssaghin inat sethinis topic tration seems there will be a summary at the end of this topic listing a few must do be safely backed upsaistease of a di

<span id="page-33-4"></span>Creatan Windows 8 Recovery Drive

See the lint kps:/atwww.edwardns.com/windows8.html

<span id="page-33-5"></span>Using the Refresh and Reset features

See the lintiks that www.edwardns.com/windows8.html

<span id="page-33-6"></span>UsinGovstem Restor

See the lintiks: /atwww.edwardns.com/windows8.html

<span id="page-33-7"></span>Booting options with Windows 8

<span id="page-33-8"></span>Using the BIOS (Basic Input Output System)

What the BIIOS? Pundamental purposes of the BIOS are to initialize and components, and to load a boot loader or an operatins gueshy satse ma hard and drive .

This area represents one of glee from than whind id coawl schan and earlier operating would you want to access the BIOS?

P a  $g$ 34of 54

1. To change an option such as how the Function Keys on a laptop w

- 2. To change the Boot order
- 3. To allow the booting from CDs or USB drives

It s not always topatshyet **BIQeS** screen but the me Maor**s**t snow anneut apcosures allow to specific key to access the Bel Ob Saened cyho to mhianye hay vyour make and model. laptops I have to disable Secure Boot and enable Legacy boot to allow

Windows Emergency Discs do not require special perm<sup>re</sup>ssaind backmost software do.

Note: Do not fool around in the BIOS unless you know what you are do

#### <span id="page-34-0"></span>Booting into the Safe mode

This is more difficult with Windows 8 than in previous versions. Go to [http://edwardns.com/w](http://edwardns.com/windows8.html)amdowea.httmelvarious entries related to Safe mode.

#### <span id="page-34-1"></span>Windows File History feature

- We will discuss the hintform/whati7othutaotrials.com-/winntodo-6M-bsoim/back-up data-leistory
- · Also read the i[nfo](http://www.hanselman.com/blog/Windows8Step0TurnOnContinuousBackupsViaFileHistory.aspx)rmation
- There s two to we avaptup File Histothye, Choncturg I Panel File History Applet History from the Start screen. The Control Panel offers more option

<span id="page-34-2"></span>Setting up an external hard drive to backup several PC on the

- 1. Plug in an external hard drive to one of the PCs
- 2. Set pa Homegroup on the PaC mseups ans G world the Control Panel and selection Homegroup to get started
- 3. Turn on File History on all PCs. You can do this by opening the C Turn on File History.

Note: If yoau PhQa weith a second hard drive you can use this for File Hist

4. Click Advanced settings and check Recommend this drive. Other users on the network will now see this drive when they open File History. See the figure below,

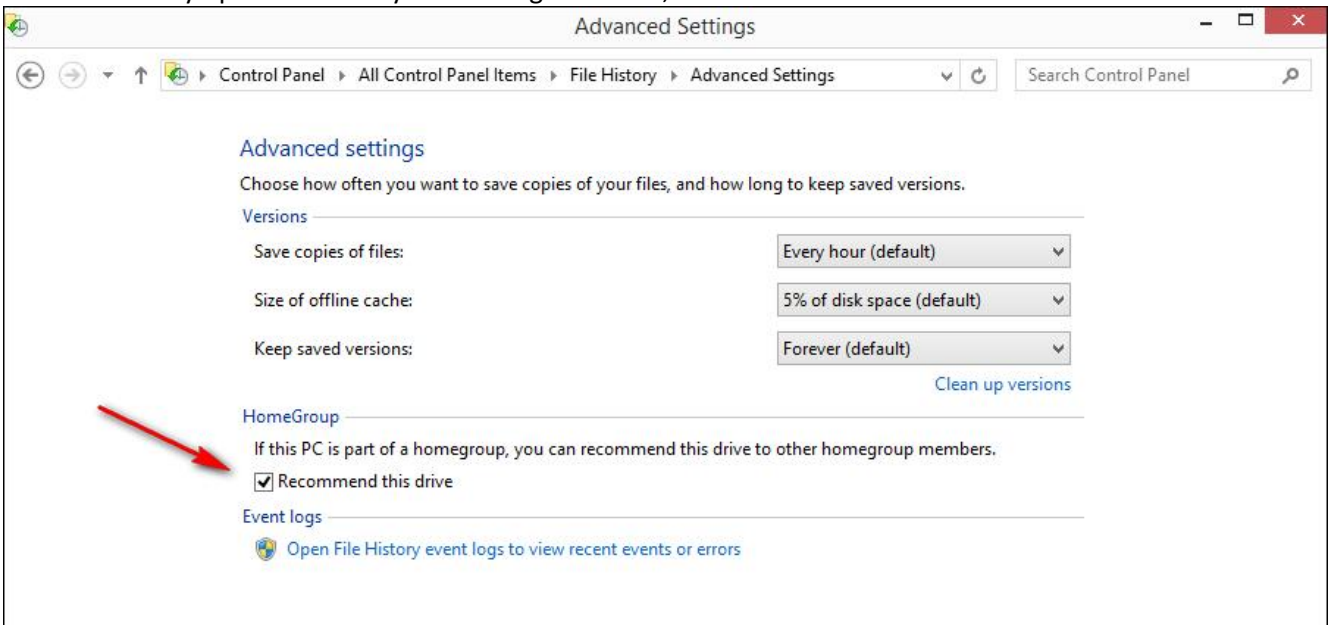

5. After allowing Windows some time to start the backup I opened my external drive and saw a folder for each of our PCs backup.

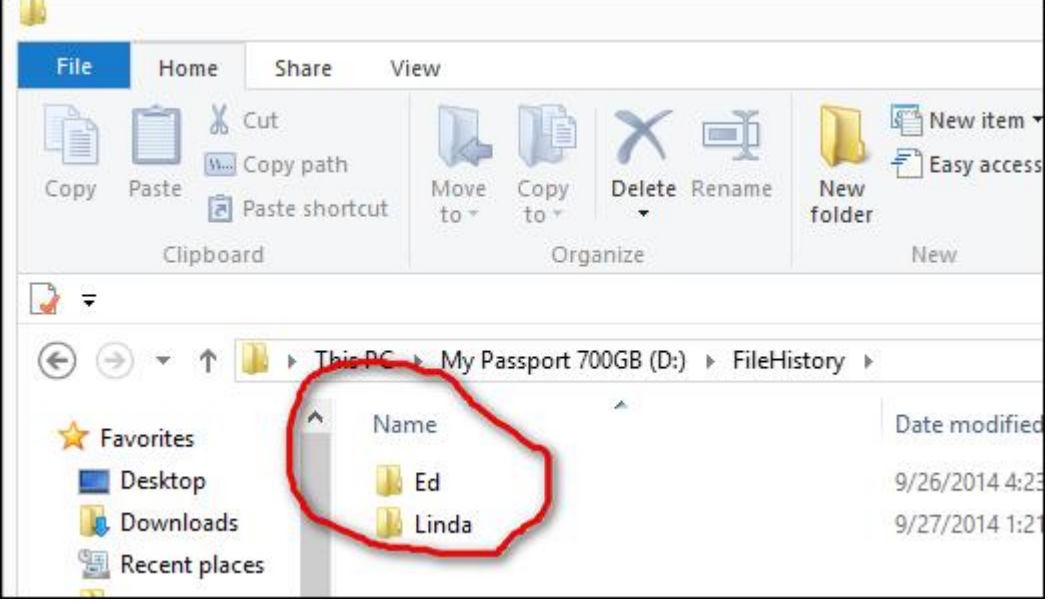

6. Don t forget to tell File History how long to save poeuvicoauns adepies. click the Cleanup kvpesiodically to minimize space.

Noteif you use OneDrive all of the files will bis bacaked that up omghable 3H copiese on your PC, one in  $f$ be ecloud and istory.

#### <span id="page-36-0"></span>Summary

Here is a list of the tend ntops dyo to be safely backed up.

- 1. Create a Windows 8 Rsebvery Drive
	- 2. Backup your data using any or all of the wayks whelow is Thus iys hould automated by any of the methods below
		- a. Use Windows 8 Fislee Htihset os gection in this document
		- b. Subscribe to Carbonite, \$59 per year
		- c. Use OneDgevte 15 GB free
		- d. Use 'aparty backup program of your choice
	- 3. Backup, by expoerntianid, coponutacts from whatever email application yo Yahoo Mail or Windows Live mail. This should be done periodicall you add
	- 4. Create a backup image of you operating system unthCg Dlryve. This s recommended. It is the only way to get back online quickly if you
		- a. This should be done every 90 days
		- b. You can use any of the methods listed below
			- i. Windows 8.1 Imagsee<u>lbea</u>roekup
			- ii.Acronis True Imasseeheore \$49
			- iii.Paragon BacksupbEree

### <span id="page-36-1"></span> $U$ sing exterda hailvebsand

First of all, I can t begin to tell you how many PC users that I know of drive and have no idea if the backup is working. The first thing to do i your backed up ufrindestan est of the fault lies with the freely supplied back

P a  $q$ 3e7of 54

that user friendly. With Windows 8 you can use File History to back up History in this document.

You can also make may btam be up yad ragging and dropping any Windows fold drive. Also, there<sup>d</sup> past a boat but  $\beta$  programs but not all of them are free.

Some new external drives when first connected to youacRQ pwsidf pwarenct You can try this for a while to see how you like it.

### <span id="page-37-0"></span>Windows 8 and Passwords

I have put together an extensive an mintopulous of wannows and how har such and bow mindows and the mindows and the mindows and the mindows and the mindows and the mindows and the mindows and the mindows and the mindows an untiluysee the item as shown below.

We will review all of the information including what to do if you get lo Also, you can read about **Peircet** ure Passwords

# <span id="page-37-1"></span>Setting up Defaults

You can set up defaults for what happiple has JNPhGe, nfor ou nobotable e, or click a attachment. You donghishebyCoopternoil Panel and selecting Default Program

- The Defaults for JPGs, PDFs and other file types should be set up Otherwise, time Wbiunid to ws 8 Apps will kick in.
- Defaults for Browsers can be set up also

### <span id="page-37-2"></span>Which Boser should you use?

It really doesn t matter. It s a personal preference and I prefer Firefo installed in case one of them becomes infected or corrupted.

Another browser to have handy, befoarep oynotual by lear to uld loot, his irefox,  $http://portableapps.com/apps/int$  promation  $\epsilon$  and  $\epsilon$  and  $\epsilon$   $\epsilon$  of  $\epsilon$   $\epsilon$   $\epsilon$   $\epsilon$   $\epsilon$  and  $\epsilon$  available at [http://portableapps.com/apps/internet](http://portableapps.com/apps/internet/google_chrome_portable)/gaorceglgeo.com/rochrome\_epontable

### <span id="page-37-3"></span>Using Windows Media Player

We will review the intohetion at hound of the head of the second form and the property of the second of the second  $w$  and  $r$ [tutor](http://www.top-windows-tutorials.com/windows-media-player-tutorial/)ial/

### <span id="page-37-4"></span>USB 2.0 Versus 3.0

See the informution www.diffen.com/difference/USB\_2.0\_vs\_USB\_3

### <span id="page-37-5"></span>Transfer Windowts **7** eCwah Weissdows 8 PC

- See me for the files
- See link on my Windows 8 site

# <span id="page-38-0"></span>Playing DVDs

Windows 8 does noint hsaupoep cbrutifibr playing DVDs unle-bosatheed mDaVnDufpaloatyubraeor software. Here s what you can do:

- Just try to  $pb$  a  $\psi$  or the doming thing else
- Down the free VLC shot phew/air wew for own deolan.org/vlc/index.html
- Purchase the Windows Media Center Pack for \$10

I recommend VLC instead of spending the \$10.

# <span id="page-38-1"></span>Windows 8 and Email

With any version of Windows you have several choices for using email

- Use a Gmail, Yahoo Mail or similar Web based email client. With t in the cloud and can be accessed from anoy IPP.CAdi Who the edde voicle only in your email address and password. One advantage of this is that it your PC.
- · Use Windows Live Mail which is fre[e a](http://windows.microsoft.com/en-us/windows-live/essentials-other)lmedre.Talmisbeprobogwahoo as dede froymonu email messages and contacts on your PC. One advantage of this p access multiple accounts. It is not ao  $ac \cdot e$  assible weakenige a  $\phi \circ a \cdot s \cdot \varphi$  ou  $Y$ account if it provides Webmail access. Cox, for example, does thi
- Use the Windowns  $\mathcal{B}$ p pui Ytou can only do this if you use a Microsoft PC. If you do this, you can aolusnotsadboy afodlochioning It<u>alineeopien</u>Qs hrumcytiBnCs I use my Gmail credentials to log in and therefore, Windows 8 mail accoulnd.on t recommend using the App for email sincy ilt yee uf bauenid i before decaddinegast it s free.

# <span id="page-39-0"></span>Using Jump Lists and Recent Items

· A Jumplist is what pops up when you right click abedowve icon on

- · If you were to click the application name a<sup>ng</sup> compoywonf bly othe ewa bur bodw o apen into a 2 ndcorpy of Mor in this case.
- · Recent Items is on the Star f pmaethyu pirfoygor a musseu cah 3 as Start8. It s a h quickly get back do uam en entent policiure.

· For more on this check titps: of www.ticlocaltsupportalert.com/content/thr acceys osum o srte cent of cuments filews indo-8x.htm

# <span id="page-40-0"></span>Remote Access

- Remote Desktop versus Resmettep A/s sviistdanves.microsoft.com/en us/windows7/stwh hetaifferethectewerean odesktop on nec-tainowhindo-wesmote [assist](http://windows.microsoft.com/en-us/windows7/what-is-the-difference-between-remote-desktop-connection-and-windows-remote-assistance)ance
- $\cdot$  I ve fountch tehesst tway to help someoeconhared poristoto use the free program TeaWriewer avathtatbole/www.teamviewer.com/etn sinverty.easy to use either helper or as someone needing help.

# <span id="page-40-1"></span>Understanding your hardware

- · Viewing your drives
- · Portable devices
	- · Flash drives carnydcan redms
- · Devices and Printers

### <span id="page-40-2"></span>Network and Sharing center

- · We will start by reading this in/fwo www.atTitountionatalnee the organ/htmsthat ring [cen](http://www.7tutorials.com/what-network-and-sharing-center)ter
- · Windows 8 cawnhoelent grotu are on a Public network sucs thaarsinign aashotel shown below. I was in a hotel for these settings.

# <span id="page-40-3"></span>Working with Pictures

- · We will discuss getting pictures from these sources:
	- · Camera
- Memory card
- Scanner
- Web sites
- CD or DVD
- Email attachments
- **Screenshots**
- Working with your Picture Folder
	- If your mouse has a wheel, hold down the Ctrl key while spinning the wheel to size thumbnails and change views.
	- Drag the inner border of the Navigation or Preview pane to widen or narrow the pane.
		- To open a subfolder, click (or double-click) its icon. To leave a subfolder, click the Back button or press Backspace.

### <span id="page-41-0"></span>**Ripping CDs**

In a process known as *ripping,* Windows Media Player can copy your CDs to our PC as MP3 files, the industry standard for digital music. But until you tell the player that you want MP3 files, it creates *WMA* files — a format that won't play on iPods, or many other music players.

To make Windows Media Player create songs with the more versatile MP3 format instead of WMA,<br>click the Organize button in the top-left corner, choose Options, and click the Rip Music tab. Choose MP3 instead of WMA from the Format drop-down menu and nudge the audio quality over a tad from 128 to 256 or even 320 for better sound. To copy CDs to your PC's hard drive, follow these instructions:

1. Open Windows Media Player, insert a music CD, and click the Rip CD button. You may need to push a button on the front or side of your computer's disc drive to make the tray eject. Windows Media Player connects to the Internet; identifies your CD; and fills in the album's name, artist, and song titles. Then the program begins copying the CD's songs to your PC and listing their titles in the Windows Media Player Library. You're through. If Windows Media Player can't find the songs' titles automatically, how- ever, move ahead to Step 2.

2. Right-click the first track and choose Find Album Info, if necessary. If Windows Media Player comes up empty-handed, right-click the first track and choose Find Album Info. If you're connected to the Internet, type the album's name into the Search box and then click Search. If the Search box finds your album, click its name, choose Next, and click Finish. If you're not connected to the Internet, or if the Search box comes up empty, right-click the first song, click Edit, and manually fill in the song title. Repeat for the other titles, as well as the album, artist, genre, and year tags.

### <span id="page-41-1"></span>**Windows 8 and Anti-Virus**

#### <span id="page-41-2"></span>*Introduction*

- There's 5 pages devoted to this topic since it is an important one.
- This section is mostly about free programs but several paid programs are included in the test results.
- Anti Malware and Antivirus software is not the same although they can overlap in capabilities. Some programs specialize in prevention and others specialize in removal or cleanup.
- It would be nice if there was one program that did both very well. In spite of their claims this doesn't exist.
- As most of you may already know, Windows 8 includes a built-in Antivirus which is called Windows Defender. It gets average marks for defending but below average for removal.

### <span id="page-42-0"></span>Which programs should you use?

- · This is not a simple question since our tastes vary. Unfortunately several sources to find out whatfibnedsthseulitakysofuorYvoauriwouls reviews
- · What factors should you consider
	- Cost, obviously
	- · How much-bhand we aking is required from the user
	- · How complex are the options
	- · Ratings
	- · Popup ads (only on some programs)
- · My recommendations are as follows
	- Run comand only one antivirus
	- $\cdot$  Run a protection program such-Eaxsp Mosit waan de bOyntyepstoA Phrteivent. You both.
	- Scan your PC periodically with a removal tool such as Malwar

#### <span id="page-42-1"></span>Antivirus reviews

If you read the rehvele winsk for domelow you might get a headache but it s the this nasty business.

- $\cdot$  Site[http://www.pcmag.com/article2/0%2c](http://www.pcmag.com/article2/0%2c2817%2c2400355%2c00.asp)2817%2c2400355%2c00.as
- [Site](http://www.techradar.com/us/news/software/applications/best-free-antivirus-9-reviewed-and-rated-1057786)h 2re
- · Siteh 6tp://www.techsupport<del>alie-anti almas/ bliet svia</del>re.htm
- · Siteh 14tp://freebies.about.com/od/com-prueteen fineighise ba/tmp/best
- $\cdot$  Test resultheat  $\frac{1}{2}$  . Test resultheat  $\frac{1}{2}$  and  $\frac{1}{2}$  wave we can up a ratives.org/
- · Virus Bullhetttipns a/t/www.virusbtn.com/index

From what I can tell the inWWhindows **B** Defite the der is a fairly good approach On one octh tahrtes below you can see that Mccompetitive called non

Here is a list that I concluded after reading all of the reviews. You can't go wrong with any of these free programs.

- AVG Free
- Avast Free
- Avira Free
- Bit Defender Free

Below are some charts from a review site summarizing the performance of many of the popular companies.

#### **Protection Test Results from AV-comparitive – August 2014**

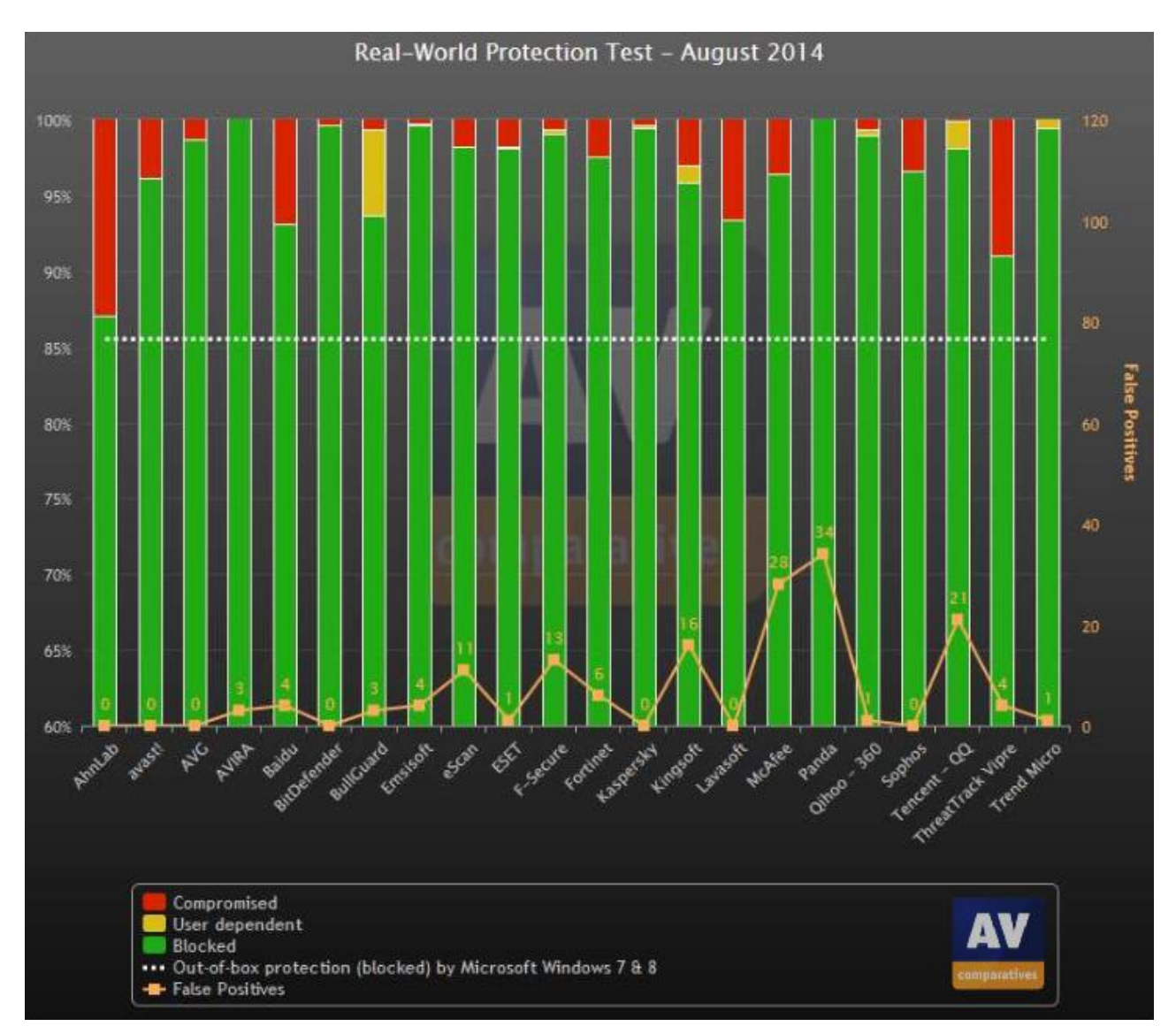

#### **Removal Test Results from AV-Comparitive – November 2013**

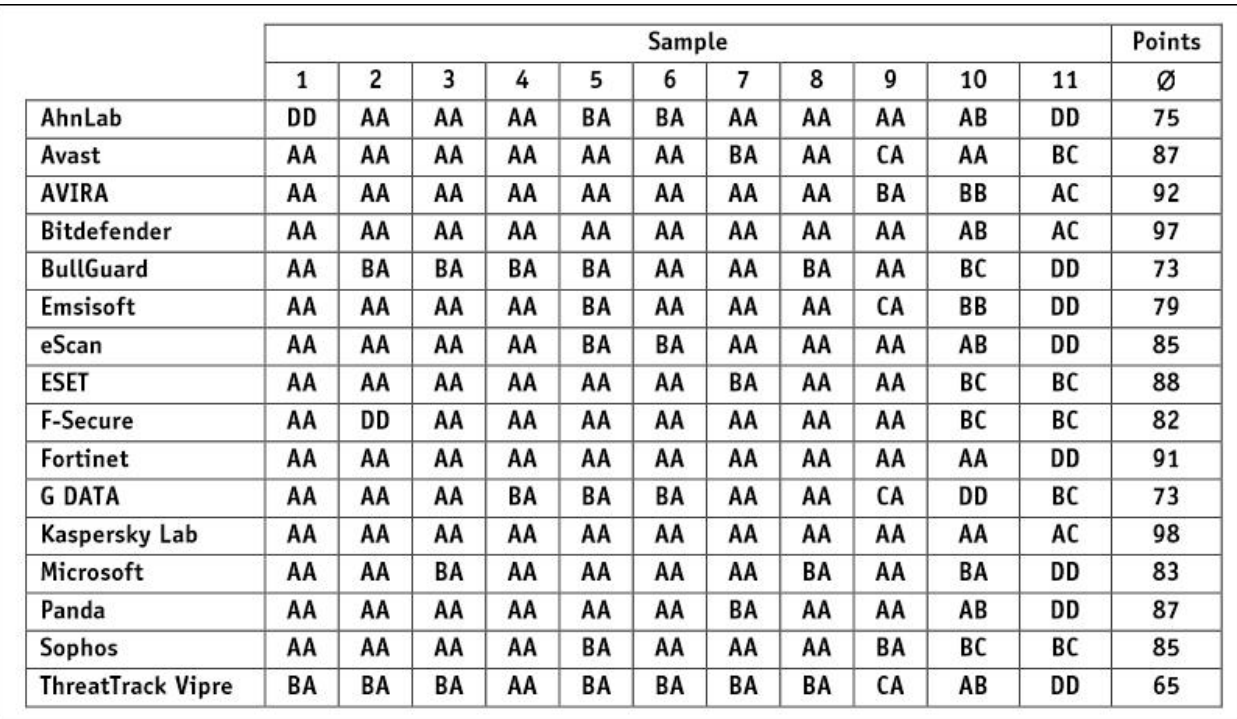

#### **File Detection Test Results - -March 2014**

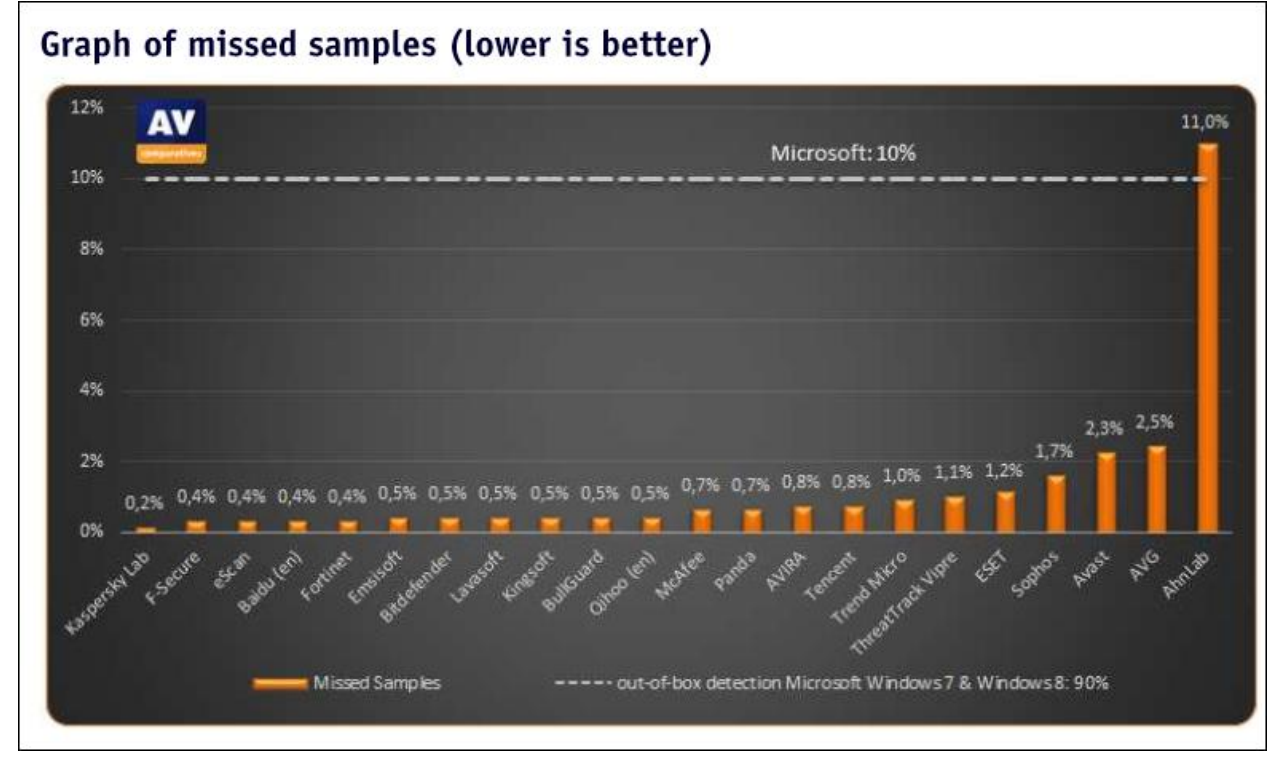

#### **Impact on System Performance**

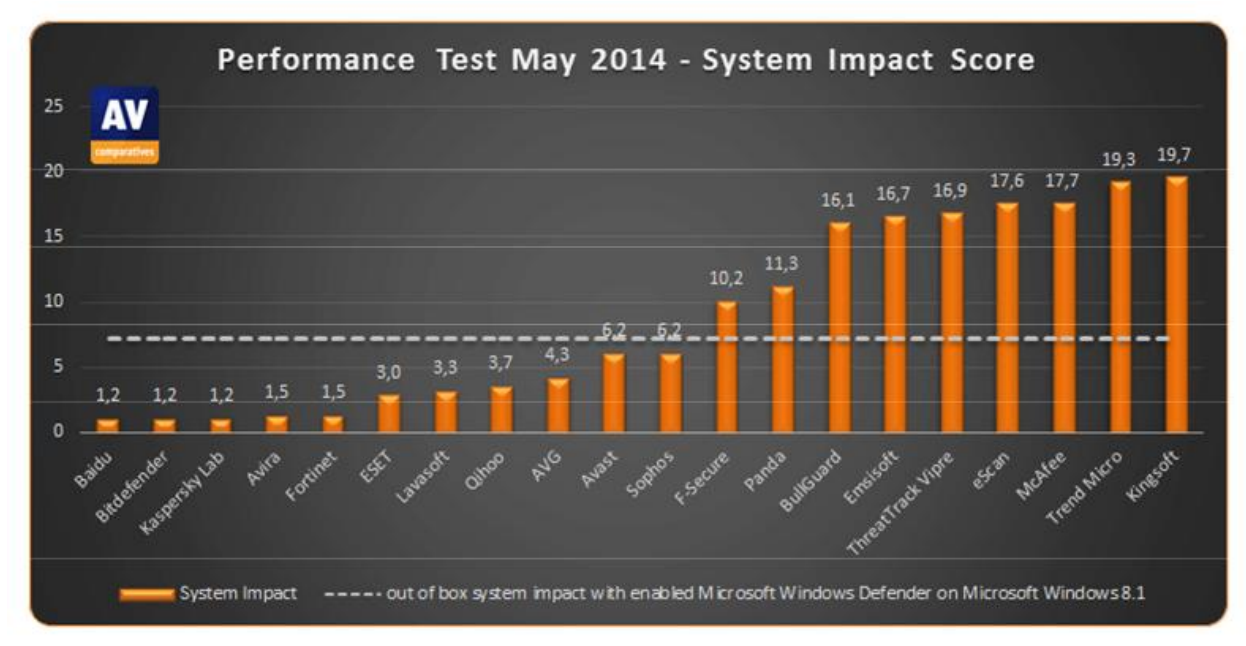

### Additional Free Malware Removal Services/Utilities offered by the vendors

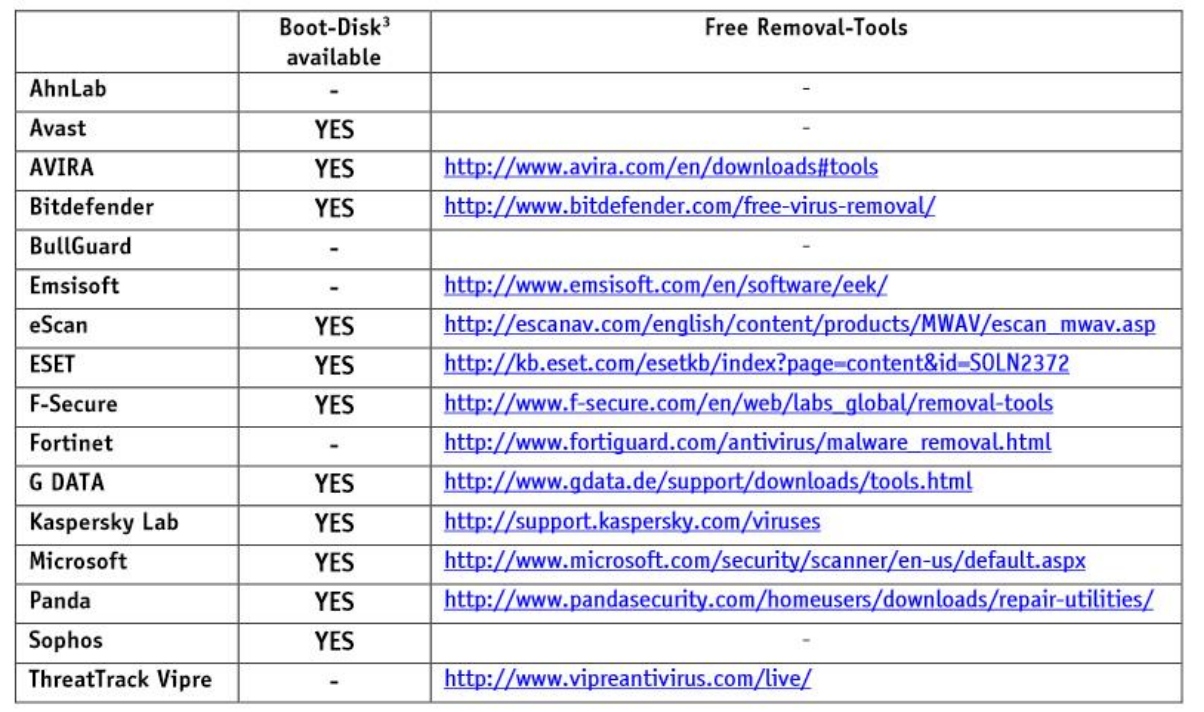

*Note: Microsoft Security Essentials finished out of the running.*

Here s a summary from Virus Bulletin

### <span id="page-46-0"></span>More tools

- · Microsoft Malicious Softwahet RemowalmTiocol sadft.com/security/pc security/manewhareal.aspx
- · Microsoft Safety Scandonewn (horaste obea free r 10 days) at http://www.micmo/sectucidy/scaunsnielenfeanult.aspx
- · CryptoPrehetmetsal/www.foolishpirtocom/b6yptoprevent/

#### <span id="page-46-1"></span>Conclusions

 $\cdot$  I have to admit that I m seriously nctoins indee-minong inasortatlding paprolanant Mic Windows Defender.

### <span id="page-46-2"></span>Using the Eolre And tree ich is Ctor antronand Prompt

Using an elevated prompt can be used for several things. You can acce pressing the letter X.s You ewills such the below where you can click Comm

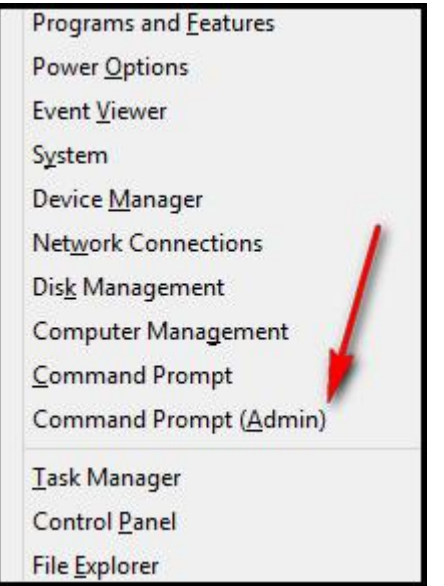

Here's an example of one of the tasks you can perform. You can enable or disable the Hibernate feature. Just open a Command Prompt with Elevated or Administrative proviledges and enter the following:

**"powercfg –h on"** to turn on Hibernation. Use the **off** switch to turn it off.

## <span id="page-47-0"></span>**Using the System Notification area**

- Frequently referred to as the System Tray, Notification Area
- Click the little white arrow at the lower right corner of your screen as shown below and select Customize

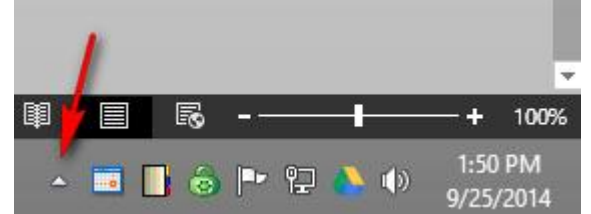

· A window as shown below will open where you can decide what to the figure below.

· Safely Remove Hardwaeethesathue fore unplugging any USB storage d

## <span id="page-48-0"></span>Securidy saamlety

- · See the dobemand here You may need inatisoun bto this new sletter to documents but we will review the information in class.
- · Check your password to the origin at the strength at  $\sim$  Check your password.net/
- · Check your vulntetrtapts://i/twww.grc.com/x/ne.dll?bh0bkyd2

# <span id="page-48-1"></span>Uninstalling software

· Uninstalling Applications such as programs that you have installe

Open the Control Panel and select Programs and Features

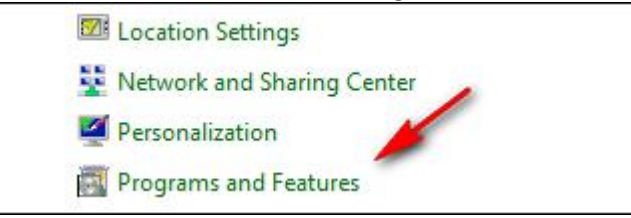

Select the program that you want to uninstall and click Uninstall at the top as shown below.

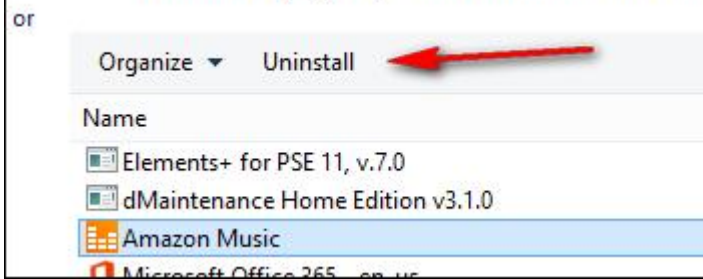

- Uninstalling Apps
	- Please use care since you don't want to uninstall something you may want later
	- Go to the Start screen, right-click a tile and select Uninstall as shown below. Don't worry, nothing will happen right away.

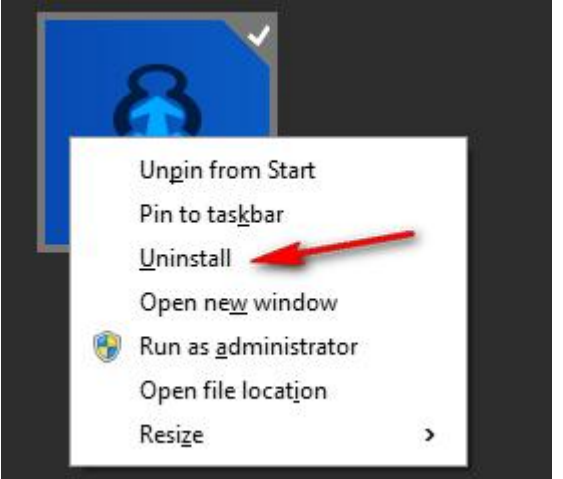

- You'll be taken to the Control Panel where you can proceed or not.
- $\bullet$  Here's a 2<sup>nd</sup> way to uninstall Apps
	- First, the long, conventional way. Open the Charms bar, click Settings, Change PC settings, click Search and Apps and finally, click App sizes. From this screen you can click any App to see an Uninstall button as shown below.

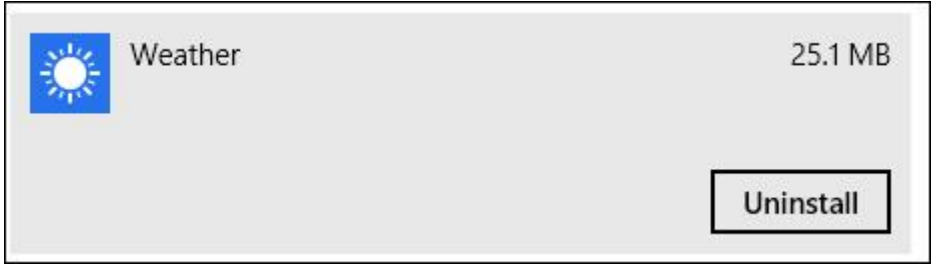

ð§ When you click Uninstall you will see the windows below Control Panel

ð§ The short way is tSotagrot tsocrtehen and type disk space ð§ Click Free up disk space and next, click See App sizes. Note: Most Apps (probably all) than sytuaul endininstruating to at the de true re App. Nonthe Store App. Nonthe less, treation of the store and store app. Nonthe less, the main system of the store and store app. Nonthe les lightly.

### <span id="page-50-0"></span>Printe& Scanners

<span id="page-50-1"></span>Installing

- · USB
- Wireless
- · Networked

#### <span id="page-50-2"></span>Wireless routers

- · Installing
- Configuring and securing

# <span id="page-50-3"></span>The Windows Action Center

· Using a password manager · Advantages

## <span id="page-50-4"></span>Protecting your PC against Malware (Malicious So

1. Read the information in the tech -supported -supporter -supported at the individual -scams.

- 2. If a program isn t mentioned below be wary of it.
- · There are basically 2 ways to approach malware
	- Remove it after it happens
		- ð§ Superantispywathet frewww.superantispyware.com/
		- ð§ Malwarebyteen of fremerid ttps://www.malwarebytes.org/
		- ð§ Spybot (free amidtp:a/i/dv) aránemse tworking.org/
		- ð§ Adware Removal Thotop: (/f/wewe) at echsupportall.com/feedback
		- ð§ Adware Cleanehrtf pre/ewww.epbingcomputer.com/download/adw
		- ð§ Hitman Phrtot pa*t*/www.surfright.nll/heirs/hcoamer/emove ransomew
		- · Prevent it
- ð§ Malwarebyt§£4P.8G5)(. This tool runs in the bacsktground and malware attacks. Will it preovbut etvproptheimtos a lot of bad
- $\delta \S$  Crypto Prathethots://www.foolishpirtoipe ont by ptoprevent/
- ð§ Malwarebyt $\text{#s}$  p< at [https://www.malwareby](https://www.malwarebytes.org/antiexploit/)tes.org/antiexploit/

# <span id="page-51-0"></span>Sharing files

- · Using Windows File Sharing
- · Using Cloud services

# <span id="page-51-1"></span>Examining your PC Properties

- · Basic properties
- · Device Manager

### <span id="page-51-2"></span>Using the new 8 WFind  $\mathbf{\Phi}$  of Explorer

- We will read the inhited pm/ation at ws.microussoftwindows heast ders [windows](http://windows.microsoft.com/en-us/windows-8/files-folders-windows-explorer)ploand discuss it in class.
- $\cdot$  Here s whFait em  $\frac{1}{2}$  x plorer. I boto the squilt the busy.

 $\cdot$  Here s what my lapton  $\mu$  do oskism bilkeer.

- $\cdot$  3<sup>d</sup>party file managers
	- a. Free Commander/ awww.freecommandiemary mb/enefit is-that it s a pande windows letting you drag and drop very easily.
- We will review [the](http://windows.microsoft.com/en-us/windows-8/files-folders-windows-explorer) hienrfoemrothearteion

# <span id="page-52-0"></span>Shutting down Windows 8

#### <span id="page-52-1"></span>To shut down or to not shutdown controversy

· Here s what I do but your mileage may vary. I keep my system on when I m away for a while. My setting are shroswert tbregis wo. p Ten gheet to Control Panel, select Power Options and clack WCihnad noyles PPIGs Sheotuing shut down fully at least once a week to help remove the detritus t

### <span id="page-52-2"></span>Windows 8 unique shutdown feature

See ion rfm a tio hnttp://www.eightforums.com/na/stattaorrhituatorial@in20do&ys [a.ht](http://www.eightforums.com/tutorials/6320-fast-startup-turn-off-windows-8-a.html)ml

## <span id="page-52-3"></span>Using the Taskbar

· Jump lists

P a  $q$  5 $q$  5 4

- · Configure how icons are displayed
- · Setting the Taskbar properties

# <span id="page-53-1"></span>Creating bootable USB drives or Optical media

- You can [use](http://www.microsoftstore.com/store/msusa/html/pbPage.Help_Win7_usbdvd_dwnTool)htehteotopelate a bootable USB or DVD. Thinde toos 18 does wo
- $\cdot$  Rufus is a great tool and the is/awfauista.boke cate/

# <span id="page-53-2"></span>Windows nflo $\Omega$ rmation

- Read about tipt:  $A$ /tb. I wo ignsdows.com/bloggingwindows/2014/11/09 10300/announ
- Technical Preview availablehstarting in the MOS1./mild rasts oft.com/en us/wind/pwsvidew wnload?ocid=tp\_site\_downloadpage

Possible changes hisotreed tbeflow bow after I try the Technical Preview.

- Start Button returns
- Tighter integration with OneDrive
- · Metro Apps will run in resizable windows
- $\cdot$  Experience will betewaich to delet and  $\cdot$  desktop)
- · Available in late 2015

Update ve installed Windows 10 and much of this document is still app

### <span id="page-53-0"></span>Resources

- Microsolfttat//windows.microussal/fithdomaśé home
- My web shite part edwardns.com/windows8.html
- · Bleeping Computup e/r/waww.bleepingcomputer.com /tutorials/windows
- $\cdot$  Supersittet pat//winsupersite.com/w-i8A0dows/windows
- Useful to hot the chsupportall.com/tools/